## illumina®

## NextSeq 550Dx

الدليل المرجعي للجهاز

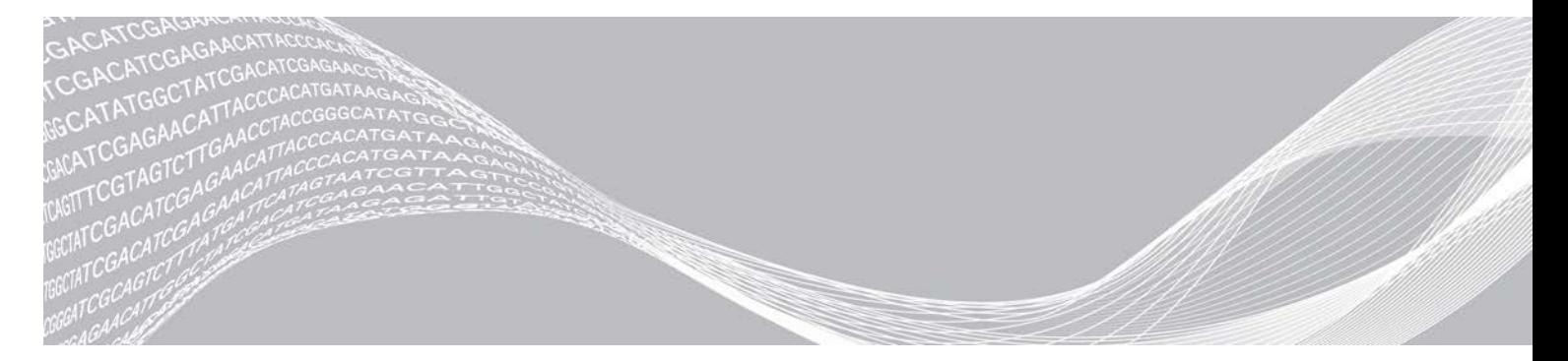

مملوك لشركة ILLUMINA

رقممستند 1000000009513 ARA07،إصدار أكتوبر 2021 لأغراض الاستخدام في التشخيص المختبر ي فقط

هذا المستند ومحتوياته مملوكة لشركة .Illumina, Inc، والشركات التابعة لها ("Illumina")، وتهنف إلى الاستخدام التعاقدي لعملائها فقط فيما يتعلق باستخدام المنتج (المنتجات) الموضح هنا وليس لأي غرض آخر. يجب ألا يتم استخدام هذا المستند ومحتوياته أو توزيعه لأي غرض آخر و/أو إرساله، أو الكشف عنه، أو نسخه بأي شكل آخر دون موافقة خطية مسبقة من شركة Illumina. لا تقدم شركة Illumina أي تراخيص تتطق ببراءات الاختراع، أو العلامات التجارية أو حقوق التأليف والنشر، أو حقوق القانون العام ولا الحقوق المماثلة لأي أطراف أخرى بموجب هذا المستند.

يجب على الموظفين المؤهلين والمدربين بشكلٍ جيد اتباع التعليمات الواردة في هذا المستند بشكلٍ صارم وصريح من أجل ضمان الاستخدام السليم والأمن للمنتج (المنتجات) الموضح به. تجب قراءة جميع محتويات هذا المستند وفهمها بشكلٍ كامل قبل استخدام هذا المنتج (هذه المنتجات).

وقد يؤدي عدم قراءة التعليمات الواردة هنا بشكلٍ كامل واتباعها بوضوح إلى حدوث تلف في المنتج (المنتجات)، أو إصابة للأشخاص، بما في ذلك المستخدم أو أشخاص آخرون، وإلحاق الضرر بممتلكات أخرى، وستفقد أي ضمان ينطبق على المنتج (المنتجات).

لا تتحمل شركة ILLUMINA أي مسؤولية ناجمة عن سوء استخدام المنتج (المنتجات) الموضح هنا (بما في نلك البرامج أو أجزاء منها).

حقوق الطبع والنشر ۞لعام 2021 محفوظة لصالح شركة .Illumina, Inc جميع الحقوق محفوظة.

جميع العلامات التجارية مملوكة لشركة .Illumina, Inc أو أصحابها المعنيين. للحصول على معلومات محددة حول العلامات التجارية، راجع .www.illumina.com/company/legal.html

### تاريخ المراجعة

<span id="page-2-0"></span>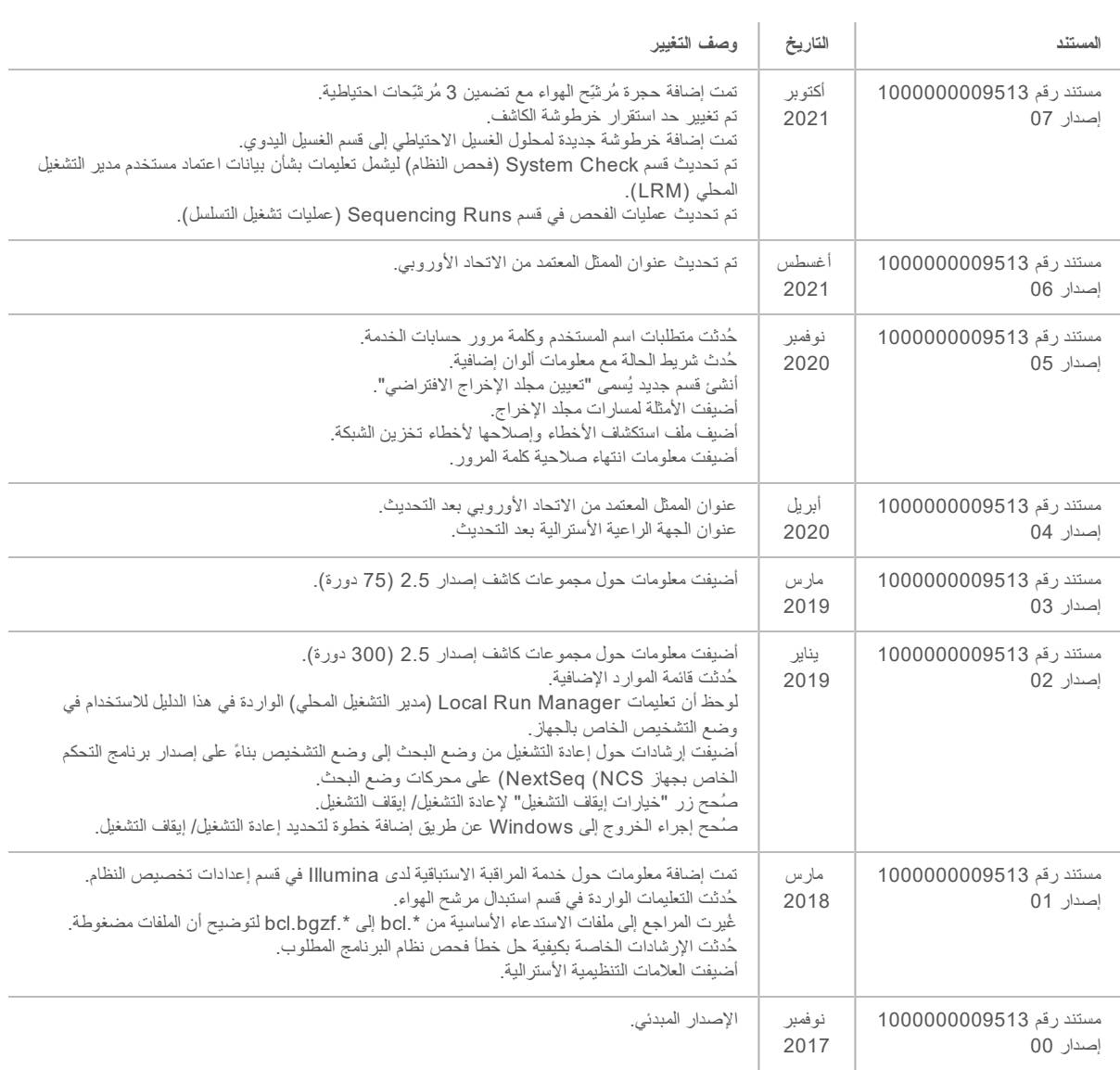

## جدول المحتويات

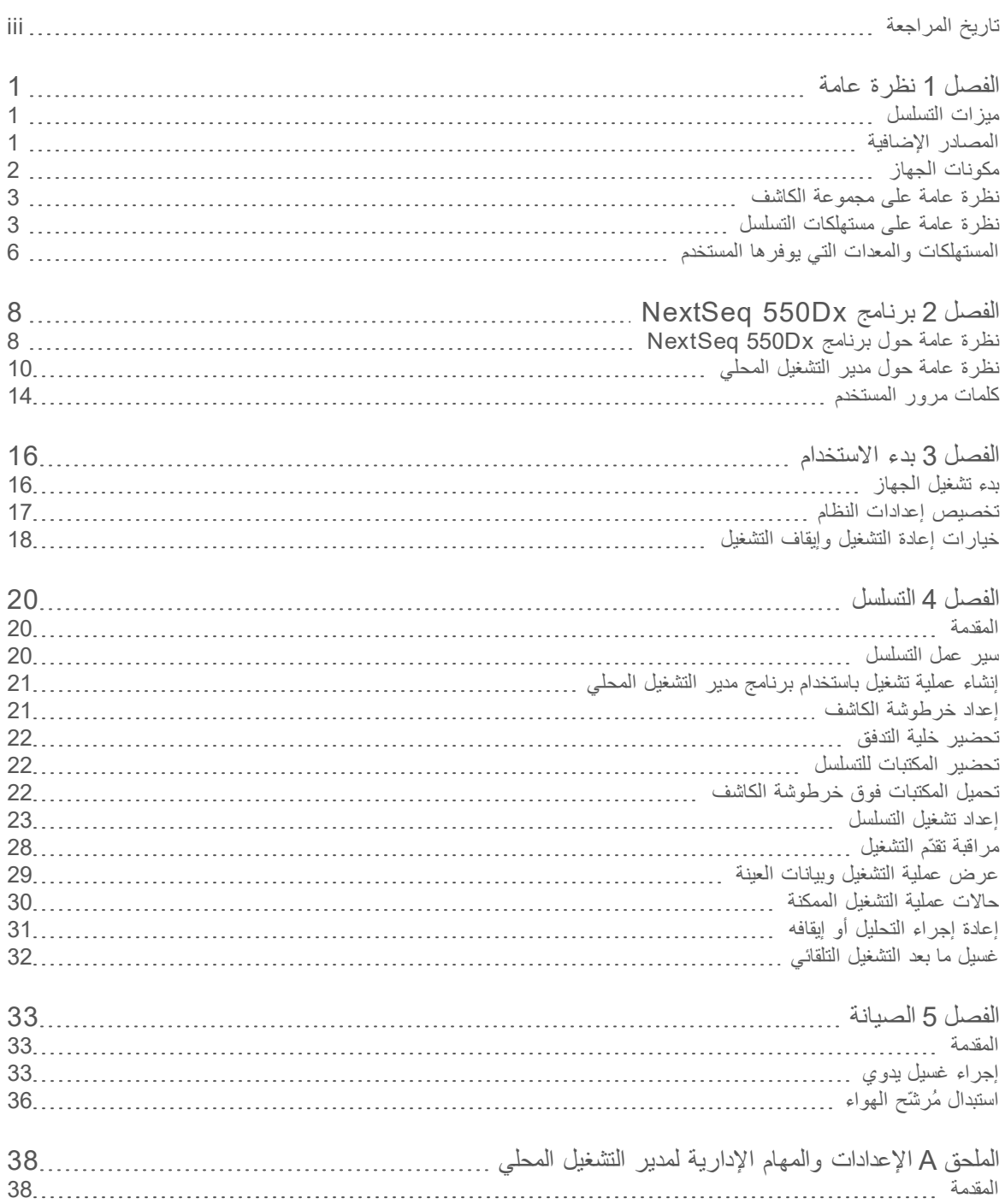

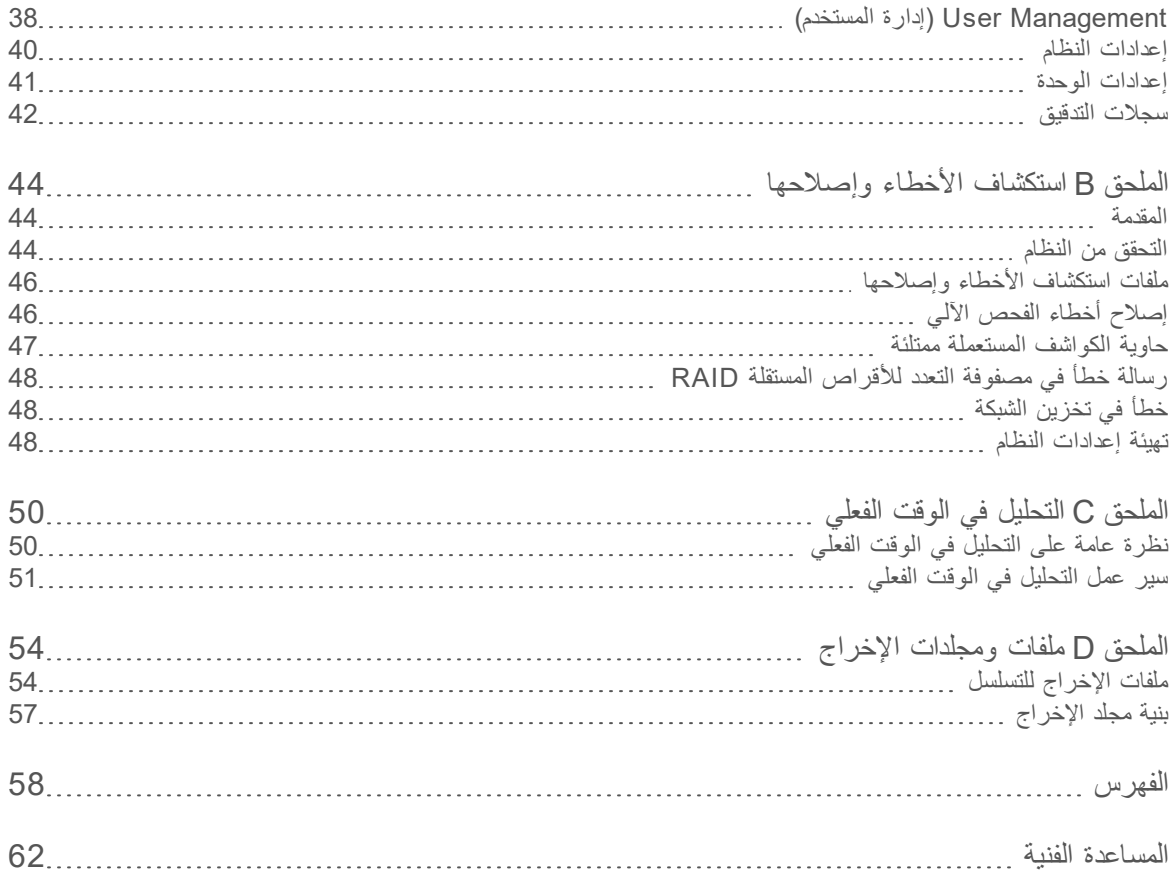

## الفصل 1 نظر ة عامة

<span id="page-5-0"></span>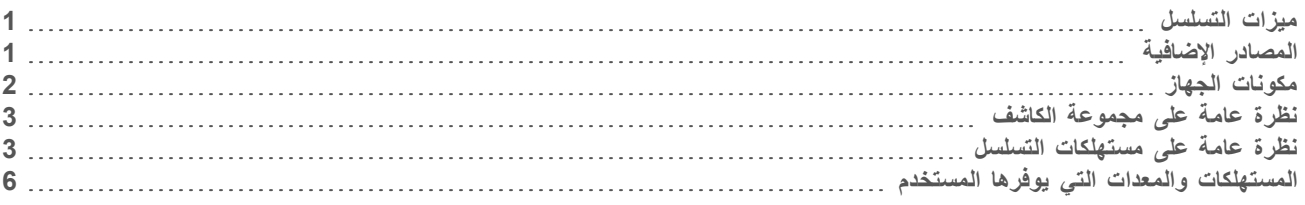

#### ميز ات التسلسل

- **> تسلسل عالي الإنتاجية—**يتيح جهاز NextSeq™ 550Dx إمكانية تسلسل مكتبات الحمض النووي<sub>.</sub>
- <span id="page-5-1"></span>t**( RTA)الفعليالوقتفيالتحليل** للصورةمعالجةيجري— والاستدعاء الأساسي. المعلومات،منالمزيدعلىللحصول راجع [الوقتفيالتحليل](#page-54-0) الفعلي في الصفحة 50.
	- **> امكانية تحليل البيانات في الجهاز**—يمكن أن ثحلل وحدات تحليل برنامج مدير التشغيل المحلي المحددة لعملية التشغيل بيانات عملية التشغيل.
- <span id="page-5-2"></span><sup>t</sup> **التشغيل المزدوج** جهازيحتوي— Dx550 NextSeq محركاتعلى وضعيتدعممنفصلةثابتةأقراص والاستخدام)Dx)التشخيص البحثي ).RUO)فقط

#### المصادر الإضافية

نتوفر المستندات التالية للتنزيل من موقع شركة Illumina.

<span id="page-5-3"></span>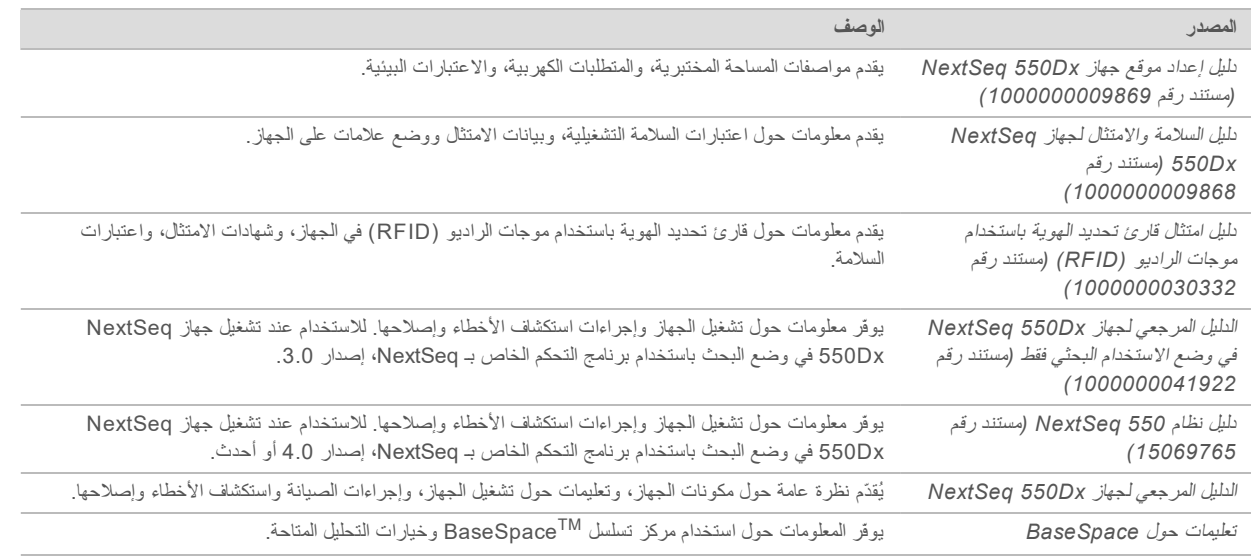

تفضّل بزيارة صفحة الدعم الخاصة بجهاز NextSeq 550Dx على موقع Illumina الموصول إلى الوثائق، وتنزيلات البرنامج، والتدريب عبر الإنترنت والأسئلة الأكثر شيوعًا.

تفضّل بزيارة صفحات الدعم الخاصة بـ NextSeq 550Dx على موقع Illumina الموصول إلى الوثائق، وتنزيلات البرامج، والتدريب عبر الإنترنت والأسئلة المتكررة.

### مكو نات الجهاز

<span id="page-6-0"></span>يتضمن جهاز NextSeq 550Dx شاشة تعمل باللمس وشريط حالة و 4 حجرات

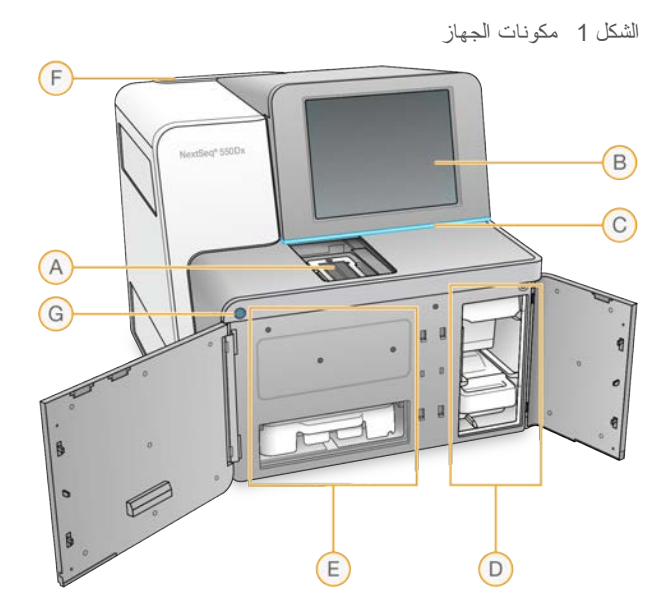

- A حجرة التصوير—تثبت حجرة التدفق أثناء تشغيل التسلسل<sub>.</sub>
- B **شاشة تعمل باللمس**ـــتمكّن من تهيئة الجهاز وإعداده باستخدام واجهة برنامج التشغيل<sub>.</sub>
- <span id="page-6-1"></span>C **شريط المعلومات**— يشير إلى حالة الجهاز مثل جارٍ المعالجة (أزرق)، أو يتطلب الانتباه (برتقالي)، أو جاهز لعملية التسلسل (أخضر)، أو تهيئة (بالتناوب بين الأزرق والأبيض)، أو لم يتم تهيئته بعد (أبيض)، أو عندما يصبح الغسيل ضروريًا في غضون الأربع والعشرين ساعةً التالية (أصفر).
	- D **التخزينحجرة المؤقت** خرطوشةتُثبت— التخزين الكاشفوحاويةالمؤقت المستعملة.
		- E **الكاشفحجرة** خرطوشةتُثبت— الكاشف.
	- F **حجرة مرشح الـهواء**—ثثبت مرشح المهواء<sub>.</sub> يُمكنك الوصول إلى المرشح من الجزء الخلفي للجهاز <sub>.</sub>
		- G زر ال**طاقة**—يعمل على تشغيل الجهاز وكمبيوتر الجهاز أو إيقاف تشغيلهما<sub>.</sub>

#### حجرة التصوير

تضم حجرة التصوير المنصّة، والتي تحتوي على ثلاثة دبابيس محاذاة لتحديد موقع خلية التدفق. بعد تحميل خلية التدفق، ينغلق باب حجرة التصوير تلقائيًا وتنتقل المكونات إلى موضعها.

#### حجر تا الكاشف وخر طوشة التخز بن المؤقت

بتطلب إعداد تشغيل التسلسل على جهاز NextSeq 550Dx الوصول إلى حجرة الكاشف وحجرة التخزين المؤقت لتحميل مستهلكات التشغيل وتفريغ حاوية الكواشف المستعملة.

الشكل 2 حجرتا الكاشف وخرطوشة التخزين المؤقت

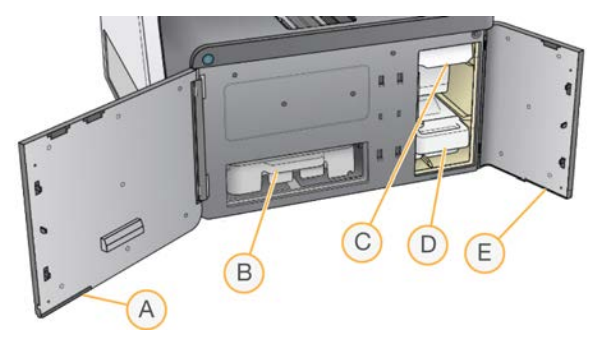

- A **باب حجرة الكاشف** —بحيط حجرة الكاشف بمزلاج تحت أسفل يمين الباب. تثبت حجرة الكاشف خرطوشة الكاشف.
	- B **خرطوشة الكاشف** خرطوشة الكاشف هي مادة مستهلكة مملوءة مسبقًا تُستخدم مرة واحدة<sub>.</sub>
	- C **خرطوشة التخزين الموؤقت**—خرطوشة التخزين المؤقت هي مادة مستهلكة مملوءة مسبقًا تُستخدم مرة واحدة<sub>.</sub>
		- D **حاوية الكواشف المستعملة** الكواشفتُجمع— المستعملة تشغيل.عمليةكلبعدمنهاللتخلص
		- E **التخزينحجرةباب المؤقت** التخزينحجرةيحيط— الباب.يسارأسفلتحتبمزلاجالمؤقت

#### حجر ة فلتر الهواء

<span id="page-7-4"></span>نحتوي حجرة فلتر المهواء على فلتر الهواء وتقع في الجزء الخلفي من الجهاز. استبدل فلتر الهواء كل 90 بومًا. للحصول على معلومات حول استبدال فلتر المهواء، راجع استبدال مُرشّح الهواء في الصفحة 36.

#### زر الطاقة

<span id="page-7-3"></span>يوصل زر الطاقة الموجود على واجهة NextSeq 550Dx الطاقة إلى الجهاز وإلى الكمبيوتر الخاص بالجهاز. بقوم زر الطاقة بالإجراءات التالية وفقًا لحالة طاقة الجهاز. يعمل جهاز NextSeq 550Dx في وضع التشخيص افتراضيًا.

للحصول على معلومات حول التشغيل الأولي للجهاز، راجع بدء تشغيل الجهاز في الصفحة 16.

للحصول على معلومات حول إيقاف تشغيل الجهاز، راجع *إيقاف تشغيل الجهاز* في الصفحة 19 .

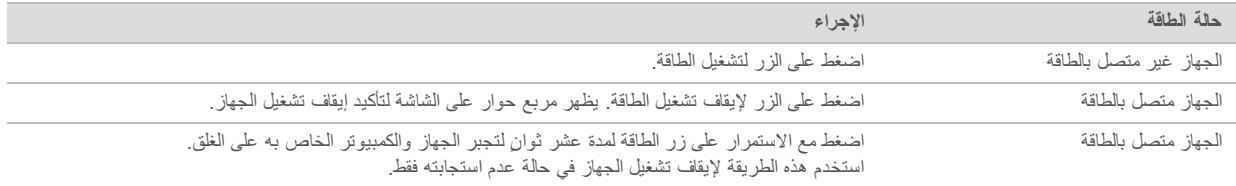

<span id="page-7-0"></span>ملاحظة فإن فصل الجهاز أثناء تشغيل التسلسل ينهيها في الحال. وإنهاء التشغيل هو أمر نهائي. تتعذر إعادة استخدام مستهلكات التشغيل ولا يُمكن حفظ بيانات تسلسل إحدى عمليات التشغيل.

#### نظر ة عامة على مجموعة الكاشف

#### نظر ة عامة على مستهلكات التسلسل

<span id="page-7-2"></span><span id="page-7-1"></span>ئوفر مستهلكات التسلسل المطلوبة لتشغيل NextSeq 550Dx بصورةٍ منفصلة في مجموعة تُستخدَم مرة واحدة. تتضمن كل مجموعة خلية تدفق واحدة وخرطوشة كاشف وخرطوشة تخزين مؤقت ووحدة تخزين مؤقت لتخفيف المكتبة<sub>.</sub> لمزيدٍ من المعلومات، راجع ملحق حزمة مجموعة كاشف *Dx550 NextSeq* الإخراجذات العالي، الإصدار *)300(2* دورة ، كاشفمجموعةأو *Dx550 NextSeq* الإخراجذات العالي، الإصدار *)300(2.5* دورة أو، كاشفمجموعة *Dx550 NextSeq* الإخراجذات العالي، الإصدار *)75(2.5* دورة .

تستخدم خلية التدفق وخرطوشة الكاشف وخرطوشة التخزين المؤقت نظام تعريف موجات الراديو (RFID) للحصول على تعقب دقيق للمستهلكات ولضمان التوافق.

#### تنبيه

تتطلب مجموعة كاشف NextSeq 550Dx ذات الإخراج العالي، الإصدار 2.5 إصدار 1.3 NOS أو أحدث للجهاز لقبول خرطوشة خلية التدفق، إصدار 2.5. استكمل تحديثات البرامج قبل تحضير العينات والمواد المستهلكة لتجنب إهدار الكواشف و/أو العينات.

#### ملاحظة

احتفظ بتسلسل المواد المستهلكة المخزنة في صناديقها حتى تصبح جاهزة للاستخدام.

#### التخزين اللازم لمستهلكات التسلسل

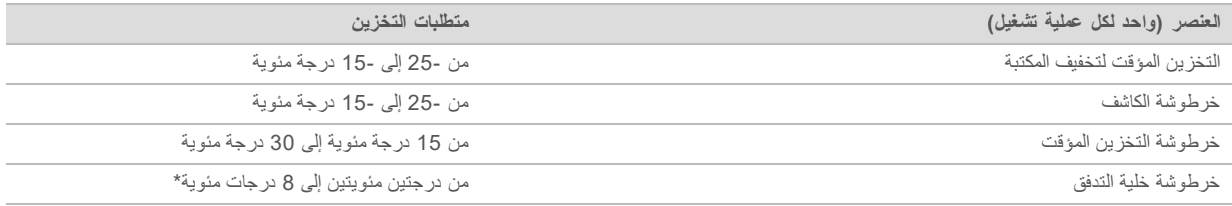

\*تُشحن خرطوشة خلية التنفق عالية الإخراج لجهاز NextSeq 550Dx، إصدار 2.5 في درجة الحرارة المحيطة نفسها.

#### نظر ة عامة حول حجر ة التدفق

الشكل 3 خرطوشة خلية التدفق

![](_page_8_Figure_10.jpeg)

- 3 زوج الممر أ—الممران 1 و3
- 4و2الممرانب—الممرزوجB
	- التدفقخليةخرطوشةإطارC

<span id="page-8-0"></span>حجرة التدفق هي ركيزة قائمة على الزجاج يحدث عليها إنشاء العناقيد وإجراء تفاعل التسلسل. تكون حجرة التدفق مغلفة في خرطوشة حجرة التدفق. تحتوي خلية التدفق على 4 ممرات مصورة في أزواج.

ه نُجري تصوير ممري الصور 1 و3 (زوج الممر أ) في الوقت نفسه.

+ يُجرى تصوير ممري الصور 2 و4 (الممر الزوجي ب) عند اكتمال تصوير زوج الممر أ.

على الرغم من أن خلية التدفق تحتوي على 4 ممرات، إلا إنه يُنظم تسلسل مكتبة واحدة أو مجموعة من المكتبات المجمعة في خلية التدفق. تُحمّل المكتبات بخرطوشة الكاشف من خزان واحدٍ وتنقل تلقائيًا إلى خلية التدفق إلى الممرات الأربعة جميعها.

يُصور كل ممر ٍ في مناطق تصوير صغيرة تسمى الشرائح. لمزيد من المعلومات، انظر شر*ائح حجرة التدفق* في الصفحة 54.

#### نظر ة عامة على خر طوشة الكاشف

<span id="page-9-0"></span>خرطوشة الكاشف هي قطعة مستهلكة تستخدم لمرة واحدة ومزودة بأداة تتبع خطأ مصفوفة التعدد للأقراص المستقلة RAID وخزانات مغلفة برقاقة معدنية والتبي تُعبأ مسبقًا بواسطة العناقيد، وتسلسل الكواشف.

الشكل 4 خرطوشة الكاشف

![](_page_9_Picture_4.jpeg)

تحتوي خرطوشة الكاشف على خزان مخصص لتحميل المكتبات المجهزة. بعد بدء التشغيل، ثتقل المكتبات تلقائيًا من الخزان إلى حجرة التدفق. يُحفظ العديد من الخزانات لإجراء غسيل تلقائي بعد التشغيل. يُضخ محلول الغسيل من خرطوشة التخزين الموقت إلى الخزانات المحفوظة، عبر النظام، ثم إلى حاوية الكواشف المستعملة.

![](_page_9_Picture_6.jpeg)

### تحذير

تحتوي هذه المجموعة من الكواشف على مواد كيميائية يُحتمل أن تكون خطرة. يمكن أن تحدث الإصابة الشخصية عن طريق استنشاق تلك المواد، وابتلاعها وملامستها للجلد والعين. ارتدِ معدات الحماية، بما في ذلك واقية العين، والقفازات، ومعطف المختبر المناسب لتجنب التعرض للمخاطر. تعامل مع الكواشف المستخدمة باعتبارها نفايات كيميائية وتخلص منها وفقًا للقوانين واللوائح الإقليمية، وا**لوطنية، والمحلية المعمول بها. للحصول على المعلومات البيئية، والصحية، والمتعلقة بالسلامة، راجع ورقة بيانات السلامة** (SDS) على support.illumina.com/sds.html.

الخزانات المحفوظة

الشكل 5 الخزانات المرقمة

![](_page_9_Picture_11.jpeg)

![](_page_9_Picture_237.jpeg)

#### الخزان القابل للإزالة في الموقع رقم 6

نتضمن خرطوشة الكاشف المعبأة مسبقًا كاشف تمسخ في الموقع رقم 6 الذي يحتوي على مادة الفورماميد. يُمكن إزالة هذا الخزان من أجل تسهيل التخلص الأمن من أي كاشف غير مستعمل بعد تشغيل التسلسل في الموقع رقم 6. لمزيد من المعلومات، راجع *إزالة الخزان المستعمل من الموقع ر*قم *6* [27الصفحة في](#page-31-0) .

#### نظر ة عامة حول خر طوشة التخزين المؤقت

<span id="page-10-2"></span>خرطوشة التخزين المؤقت عبارة عن مستهلكات تستخدم مرة واحدة وتحتوي على ثلاثة خزانات مملوءة مسبقًا بمواد التخزين المؤقتة ومحلول الغسيل. تكفي محتويات خرطوشة التخزين المؤقت لتسلسل خلية تدفق واحدة.

#### الشكل 6 خرطوشة التخزين المؤقت

![](_page_10_Figure_6.jpeg)

#### نظرة عامة حول التخزين المؤقت لتخفيف المكتبة

<span id="page-10-0"></span>يوجد التخزين المؤقت لتخفيف المكتبة في صندوق ملحقات NextSeq 550Dx. استخدم التخزين المؤقت حسب الحاجة لتخفيف المكتبات وفقًا لتعليمات إعداد المكتبة لتحقيق كثافة العنقود الموصى بها.

#### <span id="page-10-1"></span>المستهلكات والمعدات التي يوفرها المستخدم

تُستخدم المستهلكات والمعدات التالية في جهاز NextSeq 550Dx. تُستخدم المستهلكات والمعدات التالية من أجل إعداد المستهلكات، وإجراء التسلسل وصيانة الجهاز. للحصول على المزيد من المعلومات، راجع *الدليل المرجعي لجهاز NextSeq 550Dx*.

#### مستهلكات التسلسل

![](_page_10_Picture_316.jpeg)

#### <span id="page-10-3"></span>مستهلكات الصيانة واستكشاف الأخطاء وإصلاحها

![](_page_10_Picture_317.jpeg)

#### المعدات

![](_page_11_Picture_111.jpeg)

#### إرشادات استخدام الماء من فئة المختبر

<span id="page-11-0"></span>استخدم دائمًا الماء عالي الجودة وفقًا لمعايير المختبرات أو ماء مزال الأيونات لتتفيذ إجراءات الجهاز . لا تستخدم ماء الصنبور أبدًا. لا تستخدم سوى الفئات التالية من المياه أو ما يعادلها:

- له ماء مزال الأيونات
- Illumina PW1  $\blacktriangleleft$
- t | ماء 18 ميجا أوم (MΩ)
- t( Q-Milli)النقاءعاليماء
- t( Q-Super)النقاءفائقماء
- له اللماء الجزيئي وفقًا لمعايير علم الأحياء

## الفصل 2 برنامج NextSeq 550Dx

<span id="page-12-1"></span><span id="page-12-0"></span>![](_page_12_Picture_343.jpeg)

#### نظرة عامة حول برنامج NextSeq 550Dx

<span id="page-12-3"></span>يُستخدم البرنامج الموضح في هذا الفصل لتكوين وتشغيل جهاز NextSeq 550Dx وتحليل البيانات الواردة منه. ويشتمل برنامج الجهاز على تطبيقات متكاملة تؤدي عمليات تشغيل التسلسل. تُجرى تحديثات البرامج بواسطة موظفي Illumina.

- **برنامج Local Run Manager software (مدير التشغيل المحلي)—حل برمجي متكامل لإنشاء عملية تشغيل وتحليل النتائج (تحليل** ثانوي). كما يتحكم البرنامج في أذونات المستخدم. للحصول على المزيد من المعلومات، راجع نظرة عا*مة حول مدير التشغيل المحلي في* الصفحة 10.
	- <sup>t</sup> **برنامج (التشغيل NOS Dx550 NextSeq (**الجهاز.تشغيلفييتحكّم—
	- يُثبت البرنامج مسبقًا على NextSeq 550Dx، ويعمل على الجهاز ِ يُجري NOS عمليات التشغيل وفقًا للمعلمات المحددة في وحدة برنامج مدير التشغيل المحلي.
	- > قبل بدء تشغيل التسلسل، يُمكنك تحديد عملية تشغيل أنشأتها باستخدام مدير التشغيل المحلبي. توجهك واجهة برنامج NOS خلال المراحل لتحميل خلية التدفق والكواشف.
- ▶ أثناء عملية التشغيل، بشغل البرنامج مرحلة خلية التدفق، ويوزع الكواشف، ويتحكم في السوائليات، ويضبط درجات الحرارة، ويلتقط صور العناقيد الموجودة على خلية التدفق، ويقدم ملخصًا مرئيًا لإحصائيات الجودة. يُمكنك مراقبة عملية التشغيل في NOS أو في مدير التشغيل المحلي.
- **برنامج التحليل في الوقت الفعلي (RTA)**—يقوم برنامج RTA بإجراء تحليل الصورة والاستدعاء الأساسي، يُشار إليه أيضًا بالتحليل الأساسي، أثناء عملية التشغيل. للحصول على المزيد من المعلومات، راجع *التحليل في الوقت الفعلي في* الصفحة 50.

مساحة القرص المطلوبة

تبلغ سعة تخزين الكمبيوتر المدمج بالجهاز 1.5 تيرابايت.

<span id="page-12-4"></span>قبل بدء أي عملية تشغيل، يتحقق البرنامج من مساحة القرص المتوفرة. يعتمد مقدار مساحة القرص المطلوبة على وحدة تحليل Local Run Manager (مدير التشغيل المحلي). إذا لم تتوفر مساحة كافية على القرص لعملية التشغيل، فسيعرض البرنامج مطالبة. تُشير الرسالة إلى مقدار مساحة القرص المطلوبة لعملية التشغيل ومقدار مساحة القرص التي يجب تحريرها قيل أن يُمكن بدء عملية التشغيل. إذا لم نكن هناك مساحة كافية، فاحذف مجلدات عملية التشغيل التي لا تحتاج إلى إعادة تحليل في Local Run Manager (مدير التشغيل المحلي). لمزيد من المعلومات، راجع حذف مجلد ع*ملية تشغيل في* الصفحة 14 .

#### أبقو نات الحالة

<span id="page-12-2"></span>تشير إحدى أيقونات الحالة الموجودة في الزاوية العلوية اليمني من برنامج NOS إلى أي تغيير في الظروف أثناء إعداد التشغيل أو أثناء عملية التشغيل.

![](_page_12_Picture_344.jpeg)

![](_page_13_Picture_231.jpeg)

تومض الأيقونة لتنبيهك عند حدوث تغير في الحالة. حدد الأيقونة لعرض وصف الحالة. اختر إ**قرار** لقبول الرسالة و إ**غلاق** لإغلاق مربع الحوار.

#### ملاحظة

<span id="page-13-0"></span>يؤدي استلام رسالة إلى إعادة تعيين الأيقونة، وستظهر الرسالة باللون الرمادي. تظل الرسالة مرئية للمستخدم إذا قام بتحديد الأيقونة، لكنها تختفي بمجرد إعادة تشغيل برنامج NOS.

#### أيقو نات شر يط التنقل

توجد أيقونة التصغير NOS في أعلى يمين واجهة برنامج التشغيل ولا يستطيع رؤيتها سوى المستخدمين المسؤولين.

![](_page_13_Picture_232.jpeg)

#### شاشة NOS الرئيسة

تتميز شاشة NOS الرئيسية بالأيقونات الأربع التالية.

### مرحبًا بك في NextSeqDx

![](_page_13_Picture_11.jpeg)

- **> التسلسل** حدد لبدء تشغيل تسلسل من قائمة تشغيل محددة مسبقًا.
- <sup>t</sup> **Manager Run Local التشغيل(مدير المحلي)** لتشغيلهذاحدد— Manager Run Local التشغيل(مدير عمليةلإنشاءالمحلي) تشغيل ومراقبة حالة التشغيل وتحليل بيانات التسلسل وعرض النتائج. راجع نظرة عامة حول مدير التشغيل المحلي في الصفحة 10.
	- ﴾ إ**دارة الجهاز**—حدد هذا للتحكم في إعدادات النظام، أو إعادة التشغيل إلى وضع البحث، أو إيقاف تشغيل برنامج الجهاز
		- > إ**جراء غسيل—**حدد هذا لإجراء الغسيل السريع أو الغسيل اليدوي بعد عملية التشغيل.

#### نظر ة عامة حول مدير التشغيل المحلي

<span id="page-14-0"></span>برنامج Local Run Manager (مدير التشغيل المحلي) هو حل منكامل بالجهاز لإنشاء عملية تشغيل ورصد حالتها وتحليل بيانات التسلسل وعرض النتائج.

تنطيق تعليمات مدير التشغيل المحلي الواردة في هذا الدليل عند تفعيل وضع تشخيص الجهاز. تُغطي التفاصيل المُدرجة في هذا القسم الوظائف العامة لمدير التشغيل المحلي. قد لا تنطبق بعض الخصائص على وحدات التحليل كلها. لمعرفة خصائص الوحدة النمطية، راجع دليل مدير التشغيل المحلي ذا الصلة.

يحتوي مدير التشغيل المحلي على الميزات التالية:

- **> يعمل كخدمة على كمبيوتر الجهاز ويتكامل مع برنامج تشغيل الجهاز .** 
	- t عملياتإجراءأجلمنالعيناتيُسجّل لها.التسلسل
	- ه يوفّر واجهة إعداد عملية تشغيل مخصصة لوحدة التحليل.
- **> ينفذ سلسلة من خطوات عملية التحليل المخصصة لوحدة التحليل المحددة**.
- يعرض مقاييس التحليل في شكل جداول ورسوم بيانية فور الانتهاء من التحليل.

عر ض مدير التشغيل المحلي

<span id="page-14-2"></span>تُعرض واجهة Local Run Manager (مدير التشغيل المحلي) داخل تطبيق NOS أو عبر أي متصفّح ويب. متصفّح الويب المدعوم هو Chromium.

ملاحظة إذا كنت تستخدم متصفحًا غير مدعوم، فعليك تنزيل المتصفح المدعوم عندما يُطلب منك ذلك في رسالة "Confirm Unsupported Browser" ("تأكيد متصفحٍ غير مدعومٍ")<sub>.</sub> اختر **"هنا" ل**تنزيل إصدار Chromium المدعوم.

#### العر ض على جهاز كمبيو تر متصل بالشبكة

افتح متصفح ويب Chromium على جهاز كمبيوتر متصل بالشبكة نفسها المتصل بها الجهاز، واتصل باستخدام عنوان IP الخاص بالجهاز أو اسم الجهاز. على سبيل المثال، http://myinstrument.

عرض على شاشة مر اقبة الجهاز

لعرض واجهة Local Run Manager (مدير التشغيل المحلي) على شاشة مراقبة الجهاز، حدد أحد الخيارات التالية:

- <sup>t</sup> الرئيسيةالشاشةمن حدد،NOSلتطبيق **Manager Run Local التشغيل(مدير المحلي)**. حدد علامة X في أعلى الزاوية اليمنى للعودة إلى نطبيق NOS.
- t ويبمتصفحافتحثم،NOSتطبيقشاشةصغّر Chromium أدخلالجهاز.على **localhost://http** العنوان.شريطفي يُمكن للمسؤولين فقط تصغير تطبيق NOS.

التسلسل أثناء التحليل

<span id="page-14-1"></span>خُصصت موارد حوسبة نظام NextSeq 550Dx للتسلسل أو التحليل. إذا لزم تشغيل تسلسل جديد على NextSeq 550Dx قبل اكتمال التحليل الثانوي لعملية تشغيل سابقة، يُمكن للمستخدم إلغاء التحليل الثانوي من داخل Local Run Manager (مدير التشغيل المحلي) ثم بدء تشغيل تسلسل جديد.

لإعادة تشغيل التحليل الذي أجري بواسطة Local Run Manager (مدير التشغيل المحلي)، استخدم خاصية Requeue (إعادة الإجراء) الموجودة بواجهة Local Run Manager (مدير التشغيل المحلي) بعد اكتمال تشغيل التسلسل الجديد. وفي هذه المرحلة، بيدأ التحليل الثانوي من البداية. راجع إعادة إجراء التحليل أو إيقافه في الصفحة 31 .

### سير عمل Local Run Manager (مدير التشغيل المحلي)

<span id="page-15-0"></span>![](_page_15_Picture_2.jpeg)

يُحمِّل Local Run Manager (مدير التشغيل المحلي) وحدة التحليل المحددة وإجراء تحليل البيانات، إذا أمكن ِ

باستخدام واجهة Local Run Manager (مدير التشغيل المحلي)، حدد عملية تشغيل مكتملة لعرض صفحة النتائج.

#### نظر ة عامة حول لوحة المعلومات

بعد تسجيل الدخول إلى برنامج مدير التشغيل المحلي، تُفتح لوحة المعلومات. من لوحة المعلومات، يُمكنك تنفيذ المهام التالية:

- م نتبع التسلسل وحالة التحليل
- له فرز عمليات التشغيل وفلترتها
- م إنشاء عمليات التشغيل وتحريرها
	- $\blacktriangleright$  إيقاف التحليل أو إعادة إجرائه
		- ا عرض نتائج التحليل
		- م إخفاء عمليات التشغيل
		- له التشغيل التشغيل
			- له الدارة مجلد التشغيل

ترد جميع عمليات التشغيل التي أجريت على الجهاز في لوحة المعلومات بمعدل 10 عمليات تشغيل لكل صفحة. استخدم أسهم التنقل الموجودة أسفل القائمة لاستعراض الصفحات.

نضم كل عملية تشغيل مدرجة باللوحة اسم عملية التشغيل ووحدة التحليل وحالة التشغيل وناريخ أخر تعديل أجرى على عملية التشغيل لفرز عمليات التشغيل، حدد أسماء الأعمدة.

- **> اسم/معرف عملية التشغيل**ــــيُدرج اسم عملية التشغيل المُحددة وروابط الوصول إلى صفحات نتائج عملية التشغيل<sub>.</sub> يُضاف اسم مجلد التحليل إلى عمود اسم عملية التشغيل بعد اكتمال التحليل.
	- **▶ الوحدة النمطية—**تُدرج وحدة التحليل المخصصة لعملية التشغيل.
	- **> الحالة** تُدرج حالة عملية التشغيل ونتضمّن شريط حالة التقدم. لمزيدٍ من المعلومات، راجع حالات ع*ملية التشغيل الممكنة في* الصفحة 30.
	- <sup>t</sup> **تعديلآخر** صفحةتُفرزووقتها.التحليلجلسةأوالتشغيلعمليةعلىأُجريتعديلآخرتاريخيوضح— Runs Active) عمليات التشغيل النشطة) افتراضيًا حسب هذا العمود.

#### رموز مدير التشغيل المحلي

<span id="page-15-1"></span>تستخدم الرموز التالية في مدير التشغيل المحلي لأداء مهام مختلفة. لاحظ أنه بناءً على حجم الشاشة، تُختصر بعض الأيقونات أسفل أيقونة " More Options (المزيد من الخيارات).

![](_page_16_Picture_297.jpeg)

#### صفحة عمليات النشغيل النشطة

<span id="page-16-0"></span>تفتح لوحة المعلومات لتعرض صفحة عمليات التشغيل النشطة<sub>.</sub> يوجد أعلى صفحة عمليات التشغيل النشطة موجز لعمليات التشغيل النشطة يوضح عدد مرات عمليات التشغيل في كل فئةٍ من فئات حالات التشغيل التالية. لتصفية عمليات التشغيل النشطة حسب الحالة، حدد العدد

- t **جاهز** للترتيبجاهزةالتشغيلعمليةأنّإلىهذايُشير— التسلسلي.
- **﴾ قيد التقدم—** يُشير إلى أن عملية التشغيل قيد التقدّم في مرحلة التسلسل أو تحليل البيانات<sub>.</sub>
- <mark>متوقف أو غير ناجح</mark>ــــيُشير هذا إلى أن التحليل توقف يدويًا أو أنه لم ينجح.
	- **⊳ اكتمال—**يُشير هذا إلى أن التحليل اكتمل بنجاح.
- **> الإجمالي—إجمال**ي عمليات التشغيل الواردة في صفحة عمليات التشغيل النشطة<sub>.</sub>

#### Filter Runs (فلترة عمليات التشغيل)

- <span id="page-17-3"></span>1 حدد إحدى فئات حالة عملية التشغيل في موجز عمليات التشغيل النشطة لتصفية صفحة Active Runs (عمليات التشغيل النشطة) على النحو التالي.
	- **> جاهزة—ت**عمل على تصفية القائمة لعرض عمليات التشغيل الجاهزة للتسلسل فقط.
		- <mark>قيد التقدم ت</mark>عمل على تصفية القائمة لعرض عمليات التشغيل قيد التقدم فقط
	- **توقفت العملية أو عملية غير ناجحة—**تعمل على تصفية القائمة لعرض عمليات التشغيل التي توقفت أو التي لم تنجح فقط.
		- t **العمليةاكتملت** التشغيلعملياتلعرضالقائمةتصفيةعلىتعمل— فقط.المكتملة
			- **> الإجمالـي—يُزيل** عوامل التصفية ويعرض جميع عمليات التشغيل النشطة.

#### اخفاء عمليات التشغيل واستعادتها

- <span id="page-17-1"></span><span id="page-17-0"></span>صفحةمن1 Runs Active) عمليات التشغيل أيقونةحددالنشطة)، Options More الخيارات)من(المزيد حددثم، **Hide) إخفاء)**.
	- حددالإجراء،تأكيدمنكيُطلبعندما2 **Hide) إخفاء)**. ثنقل عملية التشغيل إلى صفحة Hidden Runs (عمليات التشغيل المخفية).
	- 3 لعرض صفحة Hidden Runs (عمليات التشغيل المخفية)، حدد سهم قائمة Active Runs (عمليات التشغيل النشطة) المنسدلة، ثم حدد **Runs Hidden) عمليات التشغيل المخفية)**.
		- 4 من صفحة Hidden Runs (عمليات التشغيل المخفية)، حدد أيقونة Restore (استعادة) .  $\bullet$ 
			- حددالإجراء،تأكيدمنكيُطلبعندما5 **Restore) استعادة)**. اكتملت استعادة عملية التشغيل إلى صفحة Active Runs (عمليات التشغيل النشطة).
	- 6 لعرض صفحة Active Runs (عمليات التشغيل النشطة)، حدد سهم قائمة Hidden Runs (عمليات التشغيل المخفية) المنسدلة، ثم حدد **Runs Active) عمليات التشغيل النشطة)**.

#### البحث عن عمليات التشغيل أو العبنات

- 1 من شريط التنقل في لوحة المعلومات، حدد أيقونة Search (بحث) .  $\blacksquare$
- 2 \_ في حقل البحث، أدخل اسم عملية تشغيل أو مُعرف عينة. أثناء الكتابة، تظهر قائمة بحالات التطابق المُحتملة لمساعدتك في البحث.
	- 3 حدد عنصرًا مطابقًا من القائمة أو اضغط على Enter (إدخال).
- + إذا بحثت عن اسم عملية تشغيل، نفتح علامة التبويب Run Overview (نظرة عامة حول عملية التشغيل).
	- <sup>t</sup> التبويبعلامةتفتحعينة،معرفباستخدامبحثتإذا Results and Samples) العينات والنتائج). للحصول على مزيد من المعلومات، راجع عرض ع*ملية التشغيل وبيانات العينة في* الصفحة 29.

#### تحرير عملية تشغيل

- <span id="page-17-2"></span>1 من صفحة Active Runs (عمليات التشغيل النشطة)، حدد أيقونة More Options (المزيد من الخيارات) = الموجودة بجانب اسم عملية التشغيل التي تودّ تحريرها.
	- حدد2 **Edit) تحرير)**.
	- حددالإجراء،تأكيدمنكيُطلبعندما3 **Continue) متابعة)**.
		- 4 حرِّر مَعلمات التشغيل حسبما يقتضيي الأمرِ

حددالانتهاء،عند5 **Run Save عملية(حفظ التشغيل)**. ثحدَّث تواريخ آخر تعديل لعملية التشغيل في صفحة Active Runs (التشغيلات النشطة).

#### تثبيت عملية تشغيل

<span id="page-18-2"></span>يُمنع حذف عمليات التشغيل المثبتة أو إخفاؤها. لا يُمكن تثبيت عملية تشغيل إذا كانت عملية التشغيل مخفية أو إذا حُذف مجلد التشغيل الخاص بها.

- 1 من صفحة Active Runs (عمليات التشغيل النشطة)، انقر فوق أيقونة more options (المزيد من الخيارات) ۞ الموجودة بجوار عملية التشغيل.
	- حدد2 **(تثبيت)Pin** .

<span id="page-18-1"></span>خُطِّل خيار ي Delete Run Folder (حذف مجلد عملية التشغيل) وHide (إخفاء). استُبدل الخيار D**inpin "**لتنيار ه**ا Unpin (إلغاء تثبيت)**.

#### حذف مجلد عملية تشغيل

يُمكنك حذف مجلدات عمليات التشغيل يدويًا لإدارة مساحة التخزين. لا يمكن تثبيت عملية التشغيل ويجب أن تكون في إحدى الحالات التالية:

- له الكتملت عملية التسلسل
- t الأوّليالتحليلاكتمل
- له فشل التحليل الأوّل*ي*
- له حدث خطأ أثناء التسلسل
	- له حدث خطأ في التحليل
		- كتمل التحليل
	- م توقفت عملية التسلسل
	- له التحليل التحليل
- 1 \_ من صفحة Active Runs (عمليات التشغيل النشطة)، انقر فوق أيقونة more options (المزيد من الخيارات) ≣ الموجودة بجوار اسم عملية التشغيل التي تودّ حذفها.
	- حدد2 **Folder Run Delete عمليةمجلد(حذف التشغيل)**.

<span id="page-18-3"></span>يُستبدل خيار Delete Run Folder (حذف مجلد عمليات التشغيل) هجل بخيار Relink Run Folder (إعادة ربط مجلد التشغيل). تظهر أيقونة Run Deleted (حذف عملية التشغيل) هي عملية التشغيل.

إعادة ربط مجلد عملية التشغيل

يُمكن للمستخدم المسؤول فقط إعادة ربط مجلدات عملية التشغيل المحذوفة.

- 1 السخ مجلد عملية التشغيل مجددًا إلى موقعه الأصلي. إذا لم تُحفظ عملية التشغيل في موقعها الأصلي، يعرض البرنامج رسالة خطأ بعد محاولة الاستعادة.
- 2 مرر مؤشر الماوس فوق أيقونة more options (المزيد من الخيارات) ﴾ بجوار عملية التشغيل.
	- حدد3 **Folder Run Relink عمليةمجلدربط(أعد التشغيل)**.
		- 4 أكد للمتابعة واستعادة عملية التشغيل.

تُستعاد عملية التشغيل إلى الحالة التي كانت عليها قبل حذف مجلد عملية التشغيل.

#### كلمات مرور المستخدم

<span id="page-18-0"></span>للوصول إلى واجهة Local Run Manager (مدير التشغيل المحلي)، تحتاج إلى اسم مستخدم وكلمة مرور صالحين لتسجيل الدخول إلى النظام. يُمكن لأى مستخدم مسؤول فقط تعيين بيانات اعتماد المستخدم. ملاحظة تُخصص حسابات المستخدم لأداة ما. إن كلمات مرور المستخدم غير موحدة بين عدة أجهزة.

عندما نقترب كلمة مرورك من تاريخ انتهاء الصلاحية، تظهر رسالة في أعلى الواجهة لتنكيرك بإعادة تعيين كلمة مرورك.

#### Account My) حسابي)

<span id="page-19-1"></span><span id="page-19-0"></span>من My Account (حسابـي)، يُمكنك عرض اسم المستخدم الخاص بك، والدور المُعيَّن إليك، والأذونات وتغيير كلمة مرورك. بعد تسجيل الدخول لأول مرةٍ، يُمكنك تغيير كلمة المرور الحالية في أي وقتٍ من نافذة My Account (حسابي). تبدو كلمة مرورك الحالية مشفرة. ومن ثمّ عليك معرفة كلمة المرور الحالية لتغييرها إلى كلمة مرور جديدة. يلزم الحصول على مساعدة من مسؤول نظام أو مستخدم مسؤول في حال نسيان كلمات المرور .

#### حالات كلمة المرور

فيما يلي حالات كلمة المرور المُحتملة:

- **﴾ كلمة مرور مؤقتة—**عندما يُنشئ مستخدم مسؤول حساب مستخدم، يُعيّن هذا المستخدم المسؤول كلمة مرور مؤقتة للمستخدم الجديد.
- **> كلمة مرور المستخدم—**عند الدخول لأول مرةٍ، يُطلب من المستخدم الجديد تغيير كلمة المرور الموقتة من شاشة تسجيل الدخول إلى كلمة مرور مخصصة للمستخدم.
- **≫ كلمة مرور منسية—**إذا نسي أي مستخدم كلمة مرور، يُمكن للمستخدم المسؤول إعادة تعيين كلمة مرور مؤقتة يُمكن تغييرها عند عملية الدخول التالية.
	- **كلمة مرور مستخدمة**ـــلا يُمكن لأي مستخدم إعادة استخدام كلمة مرور لما يصل إلى خمس دورات.
- <span id="page-19-2"></span><mark>تأمين المستخدم</mark> حتجري تهيئة عد محاولات تسجيل الدخول باستخدام كلمة مرور غير صالحة بواسطة مستخدم مسؤول<sub>.</sub> إذا تجاوز المستخدم عدد المحاولات المسموح بها، فسيُغلق حساب المستخدم يُمكن لمستخدم مسؤول فقط إلغاء قفل الحساب أو تعيين كلمة مرور مؤقتة.

#### تغيير كلمة المرور الخاصة بك

1 من شريط التنقل الموجود أعلى الواجهة، حدد أيقونة **User (مستخدم) <sup>ه</sup>** الموجودة بجوار اسمك.

عرضشاشةحجمعلىبناءًملاحظة أيقونةتظهرقدالبرنامج، **User) المستخدم)** أسفلمُصغرة **Options More الخيارات)من(المزيد** .

- حددالمنسدلة،القائمةمن2 **Account My) حسابي)**.
- أيقونةحدد3 **Edit) تحرير)** قسمفي Password المرور).(كلمة
- 4 أدخل كلمة مرورك القديمة في حقل Old Password (كلمة المرور القديمة).
- 5 أدخل كلمة مرور جديدة في حقل New Password (كلمة المرور الجديدة).
- 6 أعد إدخال كلمة مرورك الجديدة في حقل Confirm New Password (تأكيد كلمة المرور الجديدة).
	- حدد7 **(حفظ)Save** .

## الفصل 3 بدء الاستخدام

<span id="page-20-2"></span><span id="page-20-1"></span><span id="page-20-0"></span>![](_page_20_Picture_199.jpeg)

#### يدء تشغبل الجهاز

- شغل زر تبديل وضع الطاقة إلى **I** وضع (التشغيل).
- الشكل 7 يوجد مفتاح الطاقة في الجزء الخلفي من الجهاز

![](_page_20_Picture_5.jpeg)

- 1 اضغط زر الطاقة الموجود فوق حجرة الكاشف زر الطاقة مسؤول عن تشغيل طاقة الجهاز وبدء عمل كمبيوتر الجهاز المدمج والبرامج المضمنة.
	- الشكل 8٪ يوجد زر الطاقة في الجزء الأمامي من الجهاز

![](_page_20_Figure_8.jpeg)

- 2 انتظر حتى انتهاء تحميل نظام التشغيل. يعمل برنامج التشغيل NextSeq 550Dx (NOS) على تشغيل النظام وتهيئته تلقائيًا. بعد اكتمال خطوة التهيئة، ثُقتح الشاشة الرئيسية.
- 3 أدخل اسم مستخدم Local Run Manager (مدير التشغيل المحلي) وكلمة المرور للحصول على معلومات حول كلمات المرور، راجع كلمات مرور المستخدم في الصفحة 14. للحصول على معلومات حول إعداد حساب في Local Run Manager (مدير التشغيل المحلي)، راجع *المقدمة* في الصفحة 38.
- <span id="page-20-3"></span>حدد4 **Login" تسجيل الدخول"**. تفتح الشاشة الرئيسية، مع أيقونات Sequence (التسلسل) وLocal Run Manager (مدير التشغيل المحلي) وManage Instrument (إدارة الجهاز) وPerform Wash (إجراء غسيل).

#### مؤشرات وضع الجهاز

إن وضع التشخيص هو الوضع الافتراضي لجهاز NextSeq 550Dx. يُشير وجود ما يلي على شاشة NOS إلى وضع الجهاز.

![](_page_21_Picture_372.jpeg)

#### تخصيص إعدادات النظام

<span id="page-21-2"></span><span id="page-21-0"></span>يثنقل برنامج التشغيل على إعدادات نظام يُمكن تخصيصها لتعريف الجهاز وتفضيلات الإدخال وإعدادات الصوت وموقع مجلد الإخراج. لتغيير إعدادات تكوين الشبكة، راجع تهيئة إعدادات النظام في الصفحة 48.

خيارات التخصيص:

- تخصيص تعريف الجهاز (الصورة الرمزية والاسم المستعار)
	- **> تعيين خيار الإدخال ومؤشر الصوت** 
		- له تعيين خيارات إعداد التشغيل
			- له خيارات إيقاف التشغيل
	- ك تبدأ تهيئة الجهاز بعد فحص ما قبل التشغيل
	- t .Illuminaإلىالجهازأداءبياناتاختيار
		- متعيين مجلد إخراج عملية التشغيل

تخصيص الصورة الرمز ية للجهاز والاسم المستعار

- الشاشةمن1 حددالرئيسية، **Instrument Manage الجهاز)(إدارة** .
	- حدد2 **Customization System) تخصيص النظام)**.
	- 3 لتعيين صورة رمزية مُفضلة للجهاز، حدد **تصفح** وانتقل إلى الصورة.
		- 4 في حقل اللقب، أدخل اسمًا مفضلًا للجهاز.
	- 5 حدد **حفظ** لحفظ الإعدادات والرجوع إلى الشاشة. سوف نظهر الصورة والاسم في الزاوية العلوية اليسرى لكل شاشة

تعيين خيار لوحة المفاتيح ومؤشر الصوت

- الشاشةمن1 حددالرئيسية، **Instrument Manage الجهاز)(إدارة** .
	- حدد2 **Customization System) تخصيص النظام)**.
- <span id="page-21-3"></span>3 حدد خانة اختيار ا**ستخدام لوحة المفاتيح التي تظهر على الشاشة** لتتشيط لوحة المفاتيح التي تظهر على الشاشة الخاصة بإدخال الجهاز.
	- 4 حدد خانة اختيار **تشغيل الصوت** من أجل تشغيل مؤشر ات الصوت للأحداث التالية.
		- له حند تهيئة الجهاز
		- له حند بدء التشغيل
		- ا عند حدوث خطأ مُحدد
		- له العند الحاجة إلى تدخل من قِبَل المستخدم
			- له حند انتهاء التشغيل
		- 5 حدد **حفظ** لحفظ الإعدادات والرجوع إلى الشاشة.

عين وقت بدء عملية التشغيل و بيانات أداء الجهاز

- الشاشةمن1 حددالرئيسية، **Instrument Manage الجهاز)(إدارة** .
	- حدد2 **Customization System) تخصيص النظام)**.
- <span id="page-21-1"></span>3 [اختيار *ي*] حدد خانة الاختيار **بدء التشغيل تلقائيًا بعد فحص ما قبل التشغيل** لبدء التسلسل تلقائيًا بعد إجراء عملية فحص ناجحة قبل التشغيل.

حدد **11llumina (إرسال بيانات أداء الجهاز إلى 11llumina) Illumina) لتمكين خدمة** المراقبة الاستباقية لدى Illumina. قد يكون اسم الإعداد في واجهة البرنامج مختلفًا عن الاسم في هذا الدليل، حسب إصدار برنامج NOS قيد الاستخدام.

عند تشغيل هذا الإعداد، يتم إرسال بيانات أداء الجهاز إلى Illumina. تساعد هذه البيانات شركة Illumina على استكشاف الأخطاء وإصلاحها بسهولةٍ أكبر والكشف عن حالات التعطّل المحتملة، مما يتيح إجراء صيانة مسبقة وزيادة وقت تشغيل الجهاز إلى الحد الأقصى. لمزيد من المعلومات حول مزايا هذه الخدمة، راجع *المذكرة التقنية الاستباقية من Illumina (المستند رقم 1000000052503).* هذه الخدمة:

- له التسلسل التسلسل
- ك انتطلّب توصيل الجهاز بشبكة يمكن من خلالها الوصول إلى الإنترنت
- <span id="page-22-1"></span><sup>t</sup> تشغيلهاإيقافيتم افتراضيًا. إعدادبتمكينقمالخدمة،بهذهللتسجيل **Illumina to Data Performance Instrument Send إلىالجهازأداءبيانات(إرسال )Illumina** .
	- 5 حدد **Save (حفظ)** لحفظ الإعدادات والعودة إلى شاشة Manage Instrument (إدارة الجهاز).

#### تعيين مجلد الإخراج الافتر اضي

يحتاج كل من حساب Windows في Local Run Manager (مدير التشغيل المحلي) وحساب Windows على نظام التشغيل الخاص بالجهاز إنئا للقراءة والكتابة في مجلد الإخراج. للتحقق من الأذونات، استشر مسؤول تكنولوجيا المعلومات لديك. لإعداد حساب Windows في Local Run Manager (مدير التشغيل المحلي)،ارجع إلى تحديد إعداد حسابات خدمة النظام في الصفحة 41.

- الشاشةمن1 حددالرئيسية، **Instrument Manage الجهاز)(إدارة** .
	- حدد2 **Customization System) تخصيص النظام)**.
		- 3 اختر **تصفح** للانتقال إلى موقع المجلد.
- 4 في مجلد الإخراج، أدخل مسار ملف اصطلاح التسمية العالمي (UNC) بالكامل.
- t اصطلاحمساريتضمن حروفأحدوليسالدليل،واسمالخادم،واسمعكسية،مائلةشرطات)UNC)العالميالتسمية محرّكات الشبكة المُعيّنة.
	- $\,$  تتطلب المسارات إلى مجلد الإخراج ذات المستوى الواحد تضمين شرطة مائلة للخلف زائدة (على سبيل المثال، \directory1\\.
		- V تتطلب المسارات إلى مجلد الإخراج المكونة من مستويين أو أكثر شرطة مائلة للخلف (على سبيل المثال، \2directory1\directory2\\
			- تتسبب المسارات إلى مشغل شبكة معينة في حدوث أخطاء. تجنب استخدامها.
			- 5 حدد **Save (حفظ)** لحفظ الإعدادات والعودة إلى شاشة Manage Instrument (إدارة الجهاز).

#### خيار ات اعادة التشغيل و ابقاف التشغيل

<span id="page-22-0"></span>نتكن من الوصول إلى الميزات التالية من خلال تحديد زر خيارات Reboot / Shutdown (إعادة التشغيل/إيقاف التشغيل):

- t الاستخداموضعإلىالتشغيلإعادة البحث.وضعفيالجهازيفتح)—RUO)فقطالبحثي
	- t إعادة وضعفيالجهازيفتحالتشغيل— التشخيص.
- ▶ إعادة التشغيل إلى وضع التشخيص من وضع الاستخدام البحثي فقط—يفتح الجهاز في وضع التشخيص.
	- t إيقاف وضعفيالجهازيفتحمجددًا،الجهازتشغيلعندالتشغيل— التشخيص.
	- t إلىالخروج Windows للأذونات،وفقًا— NOSبرنامجإغلاقيمكنك وعرض .Windows

### إعادة التشغيل إلى وضع "الاستخدام البحثي فقط (RUO)"

<span id="page-22-2"></span>استخدم أمر "إعادة التشغيل إلى وضع الاستخدام البحثي فقط (RUO)" لتغيير برنامج النظام إلى وضع البحث. يمنح المسؤول إنن مستخدم للوصول إلى الميزة.هذه

- حدد1 **Instrument Manage الجهاز)(إدارة** .
- حدد2 **Shutdown / Reboot) إعادة التشغيل/إيقاف التشغيل)**.

حدد3 **RUO to Reboot الاستخدامإلىالتشغيل(إعادة فقط)البحثي** .

أعد التشغيل إلى وضع التشخيص

<span id="page-23-3"></span>استخدم أمر إعادة التشغيل لإغلاق الجهاز بأمان وإعادة التشغيل إلى الوضع التشخيصي. يُعد وضع التشخيص هو وضع التمهيد الافتراضي.

- حدد1 **Instrument Manage الجهاز)(إدارة** .
- حدد2 **Shutdown / Reboot) إعادة التشغيل/إيقاف التشغيل)**.
	- حدد3 **Restart) إعادة التشغيل)**.

العودة إلى وضع التشخيص من وضع البحث

<span id="page-23-0"></span>يختلف أمر الانتقال من وضع البحث إلى وضع التشخيص بناءً على إصدار برنامج التحكم الخاص بجهاز NextSeq (NCS) على محركات وضع البحث.

1 عندما يكون وضع البحث مفعلًا، حدد **Manage Instrument (إدارة الجهاز)**.

- 2 حدد من بين الخيارات التالية للعودة إلى وضع التشخيص.
- t إصدار 3.0v NCS حدد— **التشغيلإيقافخيارات** ثم، **تشغيلإعادة** .
- t إصدار 4.0v NCS حددأحدث—أو **التشغيلإيقافخيارات** ثم، **وضع )Dx)التشخيص** .

ابقاف تشغبل الجهاز

- حدد1 **Instrument Manage الجهاز)(إدارة** .
- حدد2 **Shutdown / Reboot) إعادة التشغيل/إيقاف التشغيل)**.
	- 3 حدد ا**بقاف التشغيل**

<span id="page-23-2"></span>يقوم أمر إيقاف التشغيل بايقاف تشغيل البرنامج بأمان وإيقاف تشغيل الجهازٍ. انتظر لمدة 60 ثانية على الأقل قبل تشغيل الجهاز مجددًا.

ملاحظة يعمل الجهاز في وضع التشخيص افتراضيًا عند تشغيله.

![](_page_23_Picture_19.jpeg)

<span id="page-23-1"></span>تنبيه **تجنب** نقل الجهاز <sub>.</sub> يُمكن أن يؤثر تحريك الجهاز بصورةٍ خاطئة على المحاذاة البصرية وعدم صحة البيانات. إذا توجب عليك نقل الجهاز، فتواصل مع ممثل Illumina الخاص بك.

### Windows to Exit إلى(الخروج )Windows

بوفر الأمر "خروج إلى Windows" الوصول إلى نظام تشغيل الجهاز وأي مجلدٍ على كمبيونر الجهاز ٍ كما يعمل هذا الأمر على إيقاف تشغيل البرنامج والخروج إلى نظام التشغيل Windows بأمان; يُمكن لأي مستخدم مسؤول فقط الخروج إلى Windows.

- حدد1 **Instrument Manage الجهاز)(إدارة** .
- حدد2 **Shutdown / Reboot) إعادة التشغيل/إيقاف التشغيل)**.
	- حدد3 **Windows to Exit إلى(الخروج )Windows** .

## الفصل 4 التسلسل

<span id="page-24-0"></span>![](_page_24_Picture_256.jpeg)

#### المقدمة

<span id="page-24-6"></span><span id="page-24-1"></span>لإجراء تسلسل عملية تشغيل على جهاز NextSeq 550Dx، عليك إعداد خرطوشة كاشف وخلية تدفق، ثم اتبع مطالبات البرنامج لإعداد وبدء عملية التشغيل. يُنفذ إنشاء العنقود والتسلسل على الجهاز بعد عملية التشغيل، بيدأ غسيل الأدوات نلقائيًا باستخدام المكونات التي حُملت بالفعل على الجهاز .

#### إنشاء العناقيد

خلال إنشاء العنقود، توجه جزيئات DNA المفردة إلى سطح حجرة التدفق، ومن ثم تتضخم لتكوّن العناقيد.

#### التسلسل

<span id="page-24-4"></span>تصور العناقيد باستخدام كيمياء التسلسل ثنائية القناة ومجموعات فلترة محددة لكل واحدة من نهايات السلسلة الموسومة بمادة النوكليوتيدات. تصور الشريحة التالية بعد اكتمال تصوير الشريحة الموجودة في حجرة التدفق. تُكرر العملية لكل دورة من التسلسل. يقوم البرنامج بإجراء استدعاء أساسي وفلترة وتسجيل الجودة لتحليل الصورة التالية.

#### التحليل

مع نقدم التشغيل، ينقل برنامج التشغيل تلقائيًا ملفات الاستدعاء الأساسي (BCL) إلى موقع الإخراج المحدد لإجراء التحليل الثانوي.

#### مدة تشغبل التسلسل

<span id="page-24-3"></span>تعتمد مدة تشغيل التسلسل على عدد الدورات التي يجب إجراؤها. أقصى حد لطول التشغيل هو 150 دورة ذات نهاية مقترنة لكل قراءة (2 × 150)، بالإضافة إلى ما يصل إلى 8 دورات لكل فراءةٍ من فهرسين.

#### عدد الدورات في إحدى القراءات

<span id="page-24-5"></span><span id="page-24-2"></span>في تشغيل التسلسل، يكون عد الدورات التي أجريت في قراءة أكثر بدورة واحدة من عد الدورات التي اكتمل تحليلها. على سبيل المثال، لإجراء 150 دورة ذات نهاية مقترنة، أدخل 151 (2 × 151) دورة ليصبح المجموع 302 دورة. وفي نهاية التشغيل، يتم تحليل 2 × 150 دورة. يُطلب أداء الدورة الإضافية في كل قراءة لحسابات المطاورة وما قبل المطاورة.

#### سبر عمل التسلسل

إنشاء عملية تشغيل

أنشئ عملية تشغيل باستخدام برنامج مدير التشغيل المحلي راجع دليل سير عمل التحليل للوحدة الخاصة بك.

<span id="page-25-2"></span>![](_page_25_Figure_1.jpeg)

#### إنشاء عملية تشغيل باستخدام برنامج مدير التشغيل المحلي

<span id="page-25-1"></span><span id="page-25-0"></span>راجع دليل وحدة مدير التشغيل المحلي للحصول على توجيهات محددة حول كيفية إنشاء عملية تشغيل. بالرغم من أن عملية إنشاء عملية تشغيل في Local Run Manager تختلف اعتملاًا على وحدة سير عمل التحليل المحددة التي تستخدمها، فإنها تتضمن الخطوات التالية.

- + حدد "إنشاء عملية تشغيل" من لوحة معلومات Local Run Manager (مدير التشغيل المحلي) وحدد وحدة تحليل.
- ل في صفحة "إنشاء عملية تشغيل"، أدخل اسم عملية التشغيل، وإذا أمكن، فأدخل عينات للتشغيل و/أو بيانات الاستيراد<sub>.</sub>

#### اعداد خر طوشة الكاشف

تأكد من اتباع إرشادات خرطوشة الكاشف بعنايةٍ للحصول على تسلسل ناجح.

- 1 أخرج خرطوشة الكاشف من التخزين في درجة حرارة 25 درجة مئوية.
- 2 اختر احدى الطرق التالية لإذابة الكواشف. لا تغمر الخرطوشة. بعد إذابة الخرطوشة، جففها قبل المتابعة إلى الخطوة التالية.

![](_page_25_Picture_218.jpeg)

ملاحظة إذا حدث ذوبان لأكثر من خرطوشة واحدة في الحمام المائي نفسه، فاترك وقتًا إضافيًا للذوبان.

- 3 اقلب الخرطوشة خمس مرات لمزج المواد الكاشفة.
- 4 افحص الجزء السفلي من الخرطوشة للتأكد من إذابة الكواشف وخلوها من الرواسب. نأكد من إذابة المواضع 29، و30، و31، و32، نظرًا لأنها الأكبر ونستغرق وقتًا أطول للذوبان.
	- 5 اضغط بلطف على الحافة لتقليل فقاعات الهواء. للحصول على أفضل النتائج، انتقل مباشرة إلى نحميل العينة وإعداد عملية التشغيل.

![](_page_26_Picture_5.jpeg)

<span id="page-26-0"></span>تحتوي هذه المجموعة من الكواشف على مواد كيميائية يُحتمل أن تكون خطرة. يمكن أن تحدث الإصابة الشخصية عن طريق استنشاق تلك المواد، وابتلاعها وملامستها للجلد والعين. ارتدِ معدات الحماية، بما في ذلك واقية العين، والقفازات، ومعطف المختبر المناسب لتجنب التعرض للمخاطر. تعامل مع الكواشف المستخدمة باعتبارها نفايات كيميائية وتخلص منها وفقًا للقوانين واللوائح **الإقليمية، والوطنية، والمحلية المعمول <b>به**ا. للحصول على المعلومات البيئية، والصحية، والمتعلقة بالسلامة، راجع ورقة بيانات السلامة SDS) على support.illumina.com/sds.html.

#### تحضير خلية التدفق

- 1 أزل علبة خلية التدفق الجديدة من التخزين في درجة حرارة من 2 إلى 8 درجات مئوية.
- 2 أخرج الحزمة الرقاقية من الصندوق واتركها جانبًا في درجة حرارة الغرفة لمدة 30 دقيقة.

<span id="page-26-3"></span><span id="page-26-1"></span>ملاحظة إذا كانت الحزمة الرقاقية سليمة، يُمكن أن تظل خلية التدفق في درجة حرارة الغرفة لمدة تصل إلى 12 ساعة. تجنب عملية التبريد والتدفئة المكررة لحجرة التدفق.

#### تحضير المكتبات للتسلسل

غيّر مكتباتك وخففها إلى حجم تحميل بمقدار 1.3. من الناحية العملية، يمكن أن يتنوع تركيز التحميل حسب تحضير المكتبة وطرق القياس الكمي. يعتمد تخفيف مكتبات العينات على مدى تعقيد التجمعات قليلة النوكليوتيد. للحصول على توجيهات حول كيفية إعداد مكتبات العينات للتسلسل، بما في ذلك التخفيف والتجميع بالمكتبة، راجع قسم إرشادات الاستخدام لمجموعة أدوات إعداد المكتبة المستخدمة. يلزم تحسين كثافة الكتلة على تطبيق NextSeq .550Dx

#### تحميل المكتبات فوق خر طوشة الكاشف

- <span id="page-26-2"></span>1 نظف السدادة الرقاقية التي تغطي الخزان رقم 10 المكتوب عليه L**oad Library Here (حمّل المكتبة هنا)** باستخدام منديل قليل الوبر
	- 2 اخترق السدادة برأس ماصّة ونظيفة 1 مل.
- 3 حمّل 1.3 مللي من المكتبات المعدّة في الخزان رقم #10 المكتوب عليه **Load Library Here (حمّل المكتبة هنا)** تجنب لمس السدادة الرقاقية أثناء توزيع المكتبات.

الشكل 9 تحميل المكتبات

![](_page_27_Figure_2.jpeg)

إعداد تشغيل التسلسل

تحديد عملية التشغيل

- الشاشةمن1 حددالرئيسية، **Sequence) تسلسل)**.
- <span id="page-27-1"></span><span id="page-27-0"></span>2 حدد عملية تشغيل من القائمة. المحصول على معلومات حول إنشاء تسلسل عملية تشغيل، راجع *سير عمل Local Run Manager (مدير التشغيل المحلي) في الصفحة 1*1 . يفتح باب حجرة التصوير، ويحرر المستهلكات من التشغيل السابق، ويفتح سلسلة شاشات إعداد التشغيل ويُعد التأخير الطفيف اُمرًا طبيعيًا.
	- حدد3 **Next) التالي)**.

تحميل خلية التدفق

- 1 أزل حجرة التدفق المستعملة في إحدى عمليات التشغيل السابقة.
	- 2 أزل حجرة التدفق من حزمة الرقاقة.

الشكل 10٪إزالة من حزمة الرقاقة

![](_page_27_Picture_12.jpeg)

3 افتح العلبة البلاستيكية الشفافة ذات الشكل الصدفي وأزل حجرة التدفق.

الشكل 11 إزالة من الحزمة ذات الشكل الصدفي

![](_page_28_Picture_2.jpeg)

- 4 نظّف السطح الزجاجي لحجرة التدفق بقطعة قماش مبللة بالكحول وخالية من الوبر ٍ جفف الزجاج باستخدام منديل المختبر قليل الوبر ِ ملاحظة تأكد من نظافة السطح الزجاجي لخلية التدفق. كرر خطوة التنظيف، إذا لزم الأمر.
	- 5 قم بمحاذاة خلية التدفق فوق دبابيس المحاذاة وضع خلية التدفق على منصتها.

الشكل 12 تحميل خلية التدفق

![](_page_28_Picture_6.jpeg)

حدد6 **Load) تحميل)**. يُغلق الباب تلقائيًا، ويظهر معرف خلية التدفق على الشاشة، وتُفحص أجهزة الاستشعار

ملاحظة أبق يديك بعيدًا عن باب خلية التدفق أثناء إغلاقه لتجنب الشعور بالوخز.

حدد7 **Next) التالي)**.

حاوية الكواشف المستعملة الفارغة

- 1 افتح باب حجرة التخزين المؤقت المدمج بمزلاج تحت أسفل يسار الباب.
- <span id="page-28-0"></span>2 أزل حاوية الكواشف المستهلكة وتخلص من المحتويات وفقًا للمعايير المعمول بها.

الشكل 13 أزل حاوية الكواشف المستعملة

![](_page_29_Figure_2.jpeg)

ملاحظة عند إزالة الحاوية، ضع يدك الأخرى تحتها لدعم الحاوية.

![](_page_29_Picture_4.jpeg)

#### تحذير

تحتوي هذه المجموعة من الكواشف على مواد كيميائية يُحتمل أن تكون خطرة. يمكن أن تحدث الإصابة الشخصية عن طريق استنشاق تلك المواد، وابتلاعها وملامستها للجلد والعين. ارتدِ معدات الحماية، بما في ذلك واقية العين، والقفازات، ومعطف المختبر المناسب لتجنب التعرض للمخاطر. تعامل مع الكواشف المستخدمة باعتبارها نفايات كيميائية وتخلص منها وفقًا للقوانين واللوائح الإقليمية، وا**لوطنية، والمحلية المعمول بها.** للحصول على المعلومات البيئية، والصحية، والمتعلقة بالسلامة، راجع ورقة بيانات السلامة (SDS) على support.illumina.com/sds.html.

3 حرك حاوية الكواشف المستهلكة الفارغة داخل حجرة التخزين المؤقت حتى تتوقف يشير صوت النقر المسموع إلى أن الحاوية في موضعها الصحيح.

![](_page_29_Picture_8.jpeg)

الشكل 14 حمّل حاوية الكواشف المستعملة الفارغة

تحميل خر طوشة التخز ين المؤقت

- 1 أزل خرطوشة التخزين المؤقت المستعملة من الحجرة العلوية. يلزم بعض القوة لرفع خرطوشة التخزين المؤقت ثم سحبها.
- <span id="page-30-1"></span>2 أدخل خرطوشة تخزين مؤقت جديدة في حجرة التخزين المؤقت حتى تتوقف. يشير صوت النقر المسموع إلى أن الخرطوشة في موضعها الصحيح وأن معرف خرطوشة التخزين المؤقت يظهر على الشاشة ويُجرى فحص المستشعر.

الشكل 15 تحميل خرطوشة التخزين المؤقت

![](_page_30_Figure_5.jpeg)

3 أغلق باب حجرة التخزين المؤقت واختر ا**لتال***ي.* 

تحميل خرطوشة الكاشف

تحذير

- 1 افتح باب حجر ة الكاشف المدمج بمز لاج تحت أسفل يمين الباب
- 2 أخرج خرطوشة الكاشف المستعملة من حجرة الكاشف. تخلص من المحتويات غير المستخدمة وفقًا للمعايير المعمول بها.

<span id="page-30-0"></span>تحتوي هذه المجموعة من الكواشف على مواد كيميائية يُحتمل أن تكون خطرة. يمكن أن تحدث الإصابة الشخصية عن طريق استنشاق تلك المواد، وابتلاعها وملامستها للجلد والعين. ارتدِ معدات الحماية، بما في ذلك واقية العين، والقفازات، ومعطف المختبر المناسب لتجنب التعرض للمخاطر. تعامل مع الكواشف المستخدمة باعتبارها نفايات كيميائية وتخلص منها وفقًا للقوانين **واللوانح الإقليمية، والوطنية، والمحلية المعمول بها. للحصول على المعلومات البيئية، والصحية، والمتعلقة بالسلامة، راجع ورقة** بيانات السلامة (SDS) على support.illumina.com/sds.html.

ملاحظة لتسهيل التخلص الأمن من الكاشف غير المستعمل، ثتاح [إزالة](#page-31-0) الخزان الموجود في الموقع رقم 6. لمزيد من المعلومات، راجع *إزالة* الخزا*ن المستعمل من الموقع رقم 6 في* الصفحة 27.

3 أدرج خرطوشة الكاشف في حيز الكاشف حتى تتوقف الخرطوشة، ثم أغلق باب حجرة الكاشف.

الشكل 16 تحميل خرطوشة الكاشف

![](_page_31_Figure_2.jpeg)

- <span id="page-31-2"></span><span id="page-31-0"></span>حدد4 **Load) تحميل)**. يُحرك البرنامج الخرطوشة إلى موضعها تلقائيًا (حوالي 30 ثانية)، ويظهر معرف خرطوشة الكاشف على الشاشة، وتُفحص المستشعرات.
	- حدد5 **Next) التالي)**.
	- ازالة الخزان المستعمل من الموقع رقم 6
	- 1 بعد إزالة خرطوشة الكاشف *المستخدمة* من الجهاز، أزل الغطاء المطاطي الواقي الموجود فوق الفتحة المجاورة للموقع رقم 6.

الشكل 17 الموقع القابل للإزالة رقم 6

![](_page_31_Picture_8.jpeg)

- A غطاء مطاطي واقٍ
	- B موقع رقم 6
- 2 اضغط لأسفل على المقبض البلاستيكي الشفاف وادفع باتجاه اليسار لإخراج الخزان.
	- 3 تخلص من الخزان وفقًا للمعايير المعمول بها.
		- مر اجعة فحص ما قبل التشغيل

يُجري البرنامج فحصًا تلقائيًا قبل تشغيل النظام. أثناء الفحص، تظهر المؤشرات التالية على الشاشة:

- t **اختيارعلامة رمادية** بعد.الفحصيُجرَلمأنهتعني
	- t **التقدمرمز** التقدم.قيدالفحصأنبهيُقصد—
	- t **اختيارعلامة خضراء** الفحص.اجتيزأنهتعني—
- <span id="page-31-1"></span>**> علامة حمراء ×** ــــ تعني أنه لم يُجتَز الفحص. يطلب منك اتخاذ إجراء، من أجل العناصر التي لم تجتن الفحص قبل أن يمكنك الاستكمال. راجع اصلاح أخطاء الفحص الآلي في الصفحة 46 .

لإيقاف إحدى عمليات الفحص التلقائي قيد التقدم التي تُجرى قبل التشغيل، حدد زر إ**لـغا**ء ٍ لإعادة تشغيل التحقق، اختر زر إ**عادة المحاولـة** ِ يستأنف الفحص عند أول عملية فحص غير مكتملة أو غير ناجحة.

لعرض نتائج كل عملية فحص فردية ضمن إحدى الفئات، حدد علامة التبويب Category (فئة).

إذا لم يُهيأ الجهاز لبدء التشغيل تلقائيًا، فابدأ عملية التشغيل بعد اكتمال الفحص الآلي ما قبل التشغيل.

#### بدء عملية التشغيل

عند اكتمال الفحص التلقائي ما قبل التشغيل، حدد **Start (البدء)** ببدأ تشغيل التسلسل.

لتهيئة الجهاز لبدء عملية التشغيل تلقائيًا بعد إجراء عملية فحص ناجحة، راجع *عين وقت بدء عملية التشغيل وبيانات أداء الجهاز* في الصفحة 17.

![](_page_32_Picture_4.jpeg)

<span id="page-32-2"></span><span id="page-32-0"></span>تأكد من أنك لا زلت فيد تسجيل الدخول إلى Windows. إذا سجلت الخروج من نظام Windows أثناء تسلسل عملية تشغيل، فسوف نتوقف عملية التشغيل.

ملاحظة لا يمكن أن تظل الكواشف في وضع الخمول على الجهاز لأكثر من 24 ساعة.

#### مر اقبة تقدّم التشغيل

1 مراقبة تقدم التشغيل، والكثافات، ودرجات الجودة على شكل مقاييس تظهر على الشاشة.

![](_page_32_Figure_9.jpeg)

الشكل 18 نقدم نشغيل التسلسل ومقاييسه

- A **تقدم التشغيل**—تظهر الخطوة الحالية وعدد الدورات المكتملة في كل قراءة<sub>.</sub> شريط التقدم ليس مناسبًا لمعدل التشغيل لكل خطوةٍ. يُعرض التاريخ والوقت المقدر لإكمال عملية التشغيل في الأسفل.
	- B **سجل الجودة** يظهر توزيع درجات الجودة (درجات الجودة). راجع *تعيين در*جا*ت ال*جودة في الصفحة 53.
- C ا**لكثافة**—تظهر قيمة كثافات العنقود في النسبة المئوية التسعين لكل شريحةٍ. تشير ألوان المخطط إلى كل قاعدة: الأحمر هو A، الأخضر .Tهووالأسود،Gهوالأزرق،Cهو
	- D**( ²مم/(كالعنقودكثافة** للتشغيل.عنهاكُشفالتيالعناقيدعدديظهر—
	- E**) %(العناقيدمرورفلترة** انظرالفلتر.منالعناقيدلمرورالمئويةالنسبةتظهر— [الفلترمنالعناقيدمرور](#page-56-0) 52الصفحة في .
		- F ا**لنتيجة المقدرة (جيجا بايت)**—يظهر عد الأسس المتوقعة للتشغيل.
		- G **معلومات الشحنة**—تُظهر عددًا كبيرًا من المستهلكات التسلسلية<sub>.</sub> بالنسبة لـخلية التدفق، فهي تظهر الرقم التسلسلي<sub>.</sub>
			- End Run H (إنهاء عملية التشغيل)— لإيقاف تشغيل التسلسل فيد التقدّم.

<span id="page-32-1"></span>ملاحظة بعد اختيار الصفحة الرئيسية، لن يُمكنك العودة لعرض مقاييس التشغيل. ومع ذلك، يُمكن الوصول إلى مقاييس التشغيل باستخدام Local Run Manager (مدير التشغيل المحلي) في Local Run Manager ومدير التشغيل المحلي) من الشاشة الرئيسية، أو عن بُعد باستخدام متصفح ويب على جهاز كمبيوتر متصل بالشبكة.

تنبيه إذا أوقف المستخدم تشغيل التسلسل مبكرًا، فستُصبح المواد المستهلكة المستخدمة لعملية التشغيل غير قابلة للاستخدام.

دور ات مقاييس التشغيل

تظهر مقابيس التشغيل في مواضع مختلفة في عملية التشغيل.

**> لا نظهر مقاييس أثناء خطوات إنشاء العناقيد**.

- م حُفظت أول خمس دورات لإنشاء القالب<sub>.</sub>
- ل تظهر مقابيس عملية التشغيل بعد الدورة 25، بما في ذلك كثافة العنقود، وفلتر مرور العناقيد، والنتيجة، ودرجات الجودة<sub>.</sub>

#### نقل الببانات

![](_page_33_Picture_227.jpeg)

<span id="page-33-0"></span>إذا قُطعت عملية نقل البيانات أثناء التشغيل، فسوف تُخزن البيانات مؤقتًا في الكمبيوتر الخاص بالجهاز. وعند استعادة الاتصال، يُستأنف نقل البيانات تلقائيًا. إذا لم تتم استعادة الاتصال قبل انتهاء التشغيل، فانقل البيانات يدويًا من الكمبيوتر الخاص بالجهاز قبل بدء عملية تشغيل لاحقة.

#### عرض عملية التشغيل وبيانات العينة

العرض بيانات عمليات التشغيل والعينات، حدد اسم عملية التشغيل من لوحة معلومات Local Run Manager (مدير التشغيل المحلي).

- يُقدم ملخص لنتائج التحليل في علامات التبويب الثلاث التالية:
	- م نظرة علمة حول عملية التشغيل
		- t معلومات التسلسل
	- <sup>t</sup> Results and Samples) العينات والنتائج)

#### علامة التبويب "نظرة عامة حول عملية التشغيل"

<span id="page-33-1"></span>توفر علامة التبويب Run Overview (نظرة عامة حول عملية التشغيل) معلومات حول عمليات التشغيل وملخصًا لمقاييس التسلسل وموقع مجلد التشغيل.

![](_page_33_Picture_228.jpeg)

![](_page_34_Picture_312.jpeg)

#### التبويبعلامة Information Sequencing) معلومات التسلسل)

<span id="page-34-2"></span>توفر علامة التبويب "معلومات التسلسل" ملخصًا عن معلمات تسلسل عملية التشغيل. توفر المعلومات التالية في علامة التبويب "معلومات التسلسل".

![](_page_34_Picture_313.jpeg)

### التبويبعلامة Results and Samples) العينات والنتائج)

<span id="page-34-1"></span>إن المعلومات المتوفرة في علامة التبويب Samples and Results (العينات والنتائج) خاصة بوحدة التحليل المستخدمة لعملية التشغيل. يُمكن أن تحتوي علامة التبويب Samples and Results (العينات والنتائج) على حقول المعلومات التالية.

![](_page_34_Picture_314.jpeg)

#### حالات عملية التشغيل الممكنة

<span id="page-34-0"></span>يعرض عمود الحالة في لوحة المعلومات حالة كل عملية تشغيل مدرجة. يصف الجدول التالي الحالات المحتملة لعمليات التشغيل ولون شريط الحالة في عمود الحالة.

![](_page_34_Picture_315.jpeg)

![](_page_35_Picture_374.jpeg)

### إعادة إجراء التحليل أو ابقافه

<span id="page-35-0"></span>بُمكنك إعادة إجراء التحليل بعد إيقافه، أو إذا كان التحليل غير ناجح، أو إذا كنت تريد إعادة تحليل عملية تشغيل باستخدام إعدادات مختلفة. يُمكنك إعادة إجراء التحليل من لوحة معلومات Local Run Manager (مدير التشغيل المحلي) أو من علامة تبويب Sample and Results (العينات .والنتائج)

يُمكنك إلغاء تحليل Local Run Manager (مدير التشغيل المحلي)، وبدء تشغيل تسلسل مختلف، ثم العودة إلى إعادة إجراء التحليل على عملية التشغيل الأصلية لاحقًا.

#### إبقاف تحليل مدير النشغيل المحلي

- 1 من صفحة Active Runs (عمليات التشغيل النشطة)، انقر فوق أيقونة **More Options (المنزيد من الخيارات)** ؛ الموجودة بجوار اسم عملية التشغيل التي تودّ إيقافها.
	- حدد2 **Analysis Stop) إيقاف التحليل)**.

#### إعادة إجراء التحليل من عمليات التشغيل النشطة

- 1 من صفحة Active Runs (عمليات التشغيل النشطة)، حدد أيقونة more options (المزيد من الخيارات)  $\equiv$  الموجودة بجوار اسم عملية التشغيل التي تودّ إعادة ترتيبها.
	- حدد2 **Requeue) إعادة الترتيب)**.
	- 3 حدد أحد الخيار ات التالية عندما يُطلب منك ذلك:
- حدد **Edit Setup (تحرير الإعداد) لتغيير مَعل**مات التحليل. من صفحة Requeue Analysis (إعادة إجراء التحليل)، غيّر الإعدادات حددثمالمفضلة، **Analysis Requeue التحليل)إجراء(إعادة** .
	- حدد **Requeue (إعادة الترتيب)**. تبدأ عملية التحليل باستخدام معلمات التحليل الحالية.

#### إعادة إجراء التحليل من صفحة النتائج

- 1 حدد اسم عملية التشغيل في صفحة Active Runs (عمليات التشغيل النشطة).
- 2 **[اختيار ي]** غيّر مجلد المخرجات. راجع *Change Output Run Folder Location (تغيير* م*وقع مجلد مخرجات عملية التشغيل) في* الصفحة 32.
	- 3 حدد علامة التبويب Samples and Results (العينات والنتائج).
		- حدد4 **Analysis Requeue التحليل)إجراء(إعادة** .
			- 5 حدد أحد الخيار ات التالية عندما يُطلب منك ذلك:
- <span id="page-36-1"></span>حدد **Edit Setup (تحرير الإعداد) لتغيير مَعل**مات التحليل. من صفحة Requeue Analysis (إعادة إجراء التحليل)، غيِّر الإعدادات حددثمالمفضلة، **Analysis Requeue التحليل)إجراء(إعادة** .
	- حدد **Requeue (إعادة الترتيب)**. تبدأ عملية التحليل باستخدام معلمات التحليل الحالية.

#### Change Output Run Folder Location (تغيير موقع مجلد مخرجات عملية التشغيل)

يُمكن تغيير موقع مجلد إخراج عملية التشغيل قبل إعادة إجراء عملية التشغيل. لا يلزم تغيير مجلد الإخراج، لأن عملية إعادة إجراء التحليل لا تحل محل التحليلات القديمة.

- 1 من لوحة معلومات Active Runs (عمليات التشغيل النشطة)، حدد عملية تشغيل من القائمة.
	- حدد2 **Overview Run عمليةعلىعامة(نظرة التشغيل)**.
- 3 حدد أيقونة التحرير ثمى وأدخل مسار المجلد الجديد. على الرغم من أنه يُمكن تغيير موقع الملف، لا يُمكنك تغيير اسم مجلد إخراج عملية التشغيل. تأكد من اتباع إرشادات مسار ملف اصطلاح التسمية العالمي (UNC) كما هو موضح في تعيين مجلد الإخراج الافتراضي في الصفحة 18.
	- 4 حدد أيقونة Save B (حفظ).

#### غسيل ما بعد التشغيل التلقائي

<span id="page-36-0"></span>عند اكتمال تشغيل التسلسل، ببدأ البرنامج في إجراء غسيل تلقائي بعد التشغيل باستخدام محلول الغسيل الموجود في خرطوشة التخزين المؤقت وكلوريد الصوديوم (NaOCl) الموجود في خرطوشة الكاشف.

يستغرق غسيل ما بعد التشغيل التلقائي 90 دقيقة تقريبًا. عند اكتمال عملية الغسيل، سوف يُفعل زر الصفحة الرئيسية. تظهر نتائج التسلسل على الشاشة أثناء عملية الغسيل.

#### يعد الغسيل

بعد الغسيل، ستبقى أكواب الشفط في الموضع السفلي لمنع الهواء من الدخول في النظام. دع الخراطيش في مكانها حتى حلول موعد التشغيل المقبل.

#### تفريغ المستهلكات

قد يكون من الضروري تفريغ جميع المستهلكات من الجهاز، في حالات نادرة. ولإجراء ذلك، استخدم شاشة الغسيل السريع لتفريغ المستهلكات

- 1 اختر "إجراء غسيل"، ثم اختر غسيل سريع.
- 2 عندها سُبُقتح باب خلية التدفق وستتحرك خرطوشة الكاشف إلى وضع التفريغ.
	- 3 أزل خلية التدفق وخرطوشة التخزين المؤقت وخرطوشة الكاشف.
- 4 أزل حاوية الكواشف المستهلكة وتخلص من المحتويات وفقًا للمعايير المعمول بها.
- 5 حرك حاوية الكواشف المستهلكة الفارغة داخل حجرة التخزين المؤقت حتى تتوقف. يُشير صوت النقر المسموع إلى أن الحاوية في موضعها الصحيح
	- NOSشاشةإلىللعودة(خروج)Exitحدد6 الرئيسية.

## الفصل 5 الصيانة

<span id="page-37-1"></span><span id="page-37-0"></span>![](_page_37_Picture_254.jpeg)

#### المقدمة

تشمل إجراءات الصيانة عمليات الغسيل اليدوي للجهاز واستبدال مرشح الهواء كما ئدرج خيارات إيقاف تشغيل الجهاز وإعادة تشغيله.

- **⊳ عمليات غسيل الجهاز** عبارة عن غسيل ما بعد التشغيل التلقائي يُجرى بعد كل تشغيل للتسلسل للمحافظة على أداء الجهاز<sub>.</sub> ومع ذلك، يتطلب الغسيل اليدوي بانتظام في ظل ظروف معينة<sub>.</sub> انظر *إجراء غسيل يدوي في* الصفحة 33.
- <sup>t</sup> **replacement filter Air) استبدال الهواء)مُرشّح** يضمن— الاستبدال الجهاز.خلالمنللهواءالصحيحالتدفقالهواءلمُرشّحالمنتظم

#### الصيانة الو قائية

<span id="page-37-3"></span><span id="page-37-2"></span>توصيك شركة Illumina بجدولة خدمة صيانة وقائية سنويًا. إذا لم تُبرم تعاقدًا للخدمة، فاتصل بمدير الحساب في منطقتك أو الدعم الفني لشركة Illumina لترتيب خدمة صيانة وقائية مدفوعة.

#### اجراء غسيل يدوي

يبدأ الغسيل اليدوي من الشاشة الرئيسية. تتضمن خيارات الغسيل اليدوي الغسيل السريع والغسيل اليدوي ما بعد التشغيل.

<span id="page-37-4"></span>![](_page_37_Picture_255.jpeg)

يتطلب الغسيل اليدوي خرطوشة غسيل الكاشف وخرطوشة غسيل التخزين المؤقت المزودتين مع الجهاز وخلية التدفق المستخدمة. يُمكن استخدام خلية التدفق المستخدمة حتى 20 مرة لغسل الجهاز.

الشكل 19 خرطوشة غسيل الكاشف وخرطوشة محلول الغسيل الاحتياطي بتصميم أصلي.

![](_page_37_Picture_13.jpeg)

الشكل 20 خرطوشة غسيل الكاشف وخرطوشة محلول الغسيل الاحتياطي بتصميم جديد.

![](_page_38_Picture_2.jpeg)

#### التحضير للغسيل ما بعد التشغيل اليدوي

<span id="page-38-0"></span>اختر إما التحضير للغسيل اليدوي بعد عملية التشغيل كما هو موضح أدناه، وإما التحضير للغسيل السريع (القسم التالي). إذا كنت تنوي إجراء غسل يدوي بعد عملية التشغيل، فتخط قسم الغسيل السريع واستمر في *ت*حم*يل حجرة تدفق الغسيل المستخدمة وخراطيش الغسيل في* الصفحة 35.

![](_page_38_Picture_243.jpeg)

<span id="page-38-1"></span>ملاحظة استخدم دائمًا هيبوكلوريت صوديوم (NaOCl) مخففًا حديثًا وتم تجهيزه خلال آخر **24 ساعة**. إذا صنعت كمية أكبر من 1 مللي، فقم بتخزين السائل المخفف المنتقي في درجة حرارة من 2 إلى 8 درجات مئوية لاستخدامه خلال الـ 24 ساعة القادمة. ومن ناحية أخرى، تخلص من هيبوكلوريت الصوديوم المخفف المتبقي.

- 1 ادمج الأحجام التالية في أنبوب طرد مركزي للحصول على 1 مل من هيبوكلوريت الصوديوم بتركيز 0.12%:
	- t %5 هيبوكلوريت لترًا)ميكرو24(الصوديوم
		- t لترًا)ميكرو976(المختبرفئةمنماء
			- 2 اعكس الأنبوب لإجراء الخلط.
- 3 أضف 1 مللي من 0.12% هيبوكلوريت الصوديوم إلى خرطوشة غسيل الكاشف. الخزان الصحيح هو ما يعلال الموضع رقم **28** في الخرطوشة المعبأة مسبقًا.

الشكل 21 تحميل هيبوكلوريت الصوديوم

![](_page_38_Picture_13.jpeg)

4 اخلط الكميات التالية لإنتاج 0.05% من محلول الغسيل توين 20: خرطوشة محلول الغسيل الاحتياطي بتصميم أصلبي

- t لترًا)ميكرو62(20توين%100 t مللي)125(المختبرفئةمنماء → أضف 125 مل من محلول الغسيل إلى الخزان المركزي لخرطوشة غسيل التخزين المؤقت. خرطوشة محلول الغسيل الاحتياطي بتصميم جديد <sup>t</sup> محلولمن%100 75) 20 Tween ميكرولترًا) t مللي)150(المختبرفئةمنماء
	- ل أضف 150 مل من محلول الغسيل إلى الخزان المركزي لخرطوشة غسيل التخزين المؤقت.
		- 5 اختر إ**جراء غسيل**، ثم اختر **غسيل يدوي بعد عملية التشغيل**.

#### التحضير للغسيل السريع

يُمكنك التحضير للغسيل السريع كما هو موضح أدناه كبديل *التحضير* للغس*يل ما ب*عد *التشغيل اليدوي* في الصفحة 34 .

![](_page_39_Picture_428.jpeg)

- 1 اخلط الكميات التالية لإنتاج 0.05% من محلول الغسيل توين 20:
	- 100% توين 20 (20 ميكرو لترًا)
		- له ماء من فئة المختبر (40 مللي)
- 2 أضف 40 مل من محلول الغسيل إلى الخزان المركزي لخرطوشة غسيل التخزين المؤقت.
	- 3 اختر إ**جراء غسيل،** ثم اختر غس**يل** سريع.

تحذير

تحميل حجر ة تدفق الغسيل المستخدمة و خر اطيش الغسيل

- 1 حمّل حجرة تدفق مستعملة إذا لم تتوافر حجرة تدفق مستعملة بالفعل في الجهاز . اختر **تحميل**، ثم حدد ا**لتالي** .
	- 2 أزل حاوية الكواشف المستهلكة وتخلص من المحتويات وفقًا للمعايير المعمول بها.

<span id="page-39-1"></span><span id="page-39-0"></span>تحتوي هذه المجموعة من الكواشف على مواد كيميائية يُحتمل أن تكون خطرة. يمكن أن تحدث الإصابة الشخصية عن **طريق المواد،تلكاستنشاق وابتلاعها وملامستها معداتارتدِوالعين.للجلد العين،واقيةذلكفيبماالحماية، والقفازات، ومعطف المختبر المناسب لتجنب التعرض للمخاطر. الكواشفمعتعامل المستخدمة باعتبارها نفايات كيميائية منهاوتخلص وفقًا للقوانين واللوائح الإقليمية، وا<b>لوطني**ة، وا**لمحلية المعمول بها.** للحصول على المعلومات البيئية، والصحية، والمتعلقة بالسلامة، راجع ورقة بيانات السلامة (SDS) على support.illumina.com/sds.html.

- 3 حرك حاوية الكواشف المستهلكة الفارغة داخل حجرة التخزين المؤقت حتى تتوقف.
- 4 أزل خرطوشة التخزين المؤقت المستعملة من عملية التشغيل السابقة، إذا كانت موجودة.
	- 5 حمل خرطوشة التخزين المؤقت التي تحتوى على محلول غسيل.
	- 6 أزل خرطوشة الكاشف المستعملة من عملية التشغيل السابقة، إذا كانت موجودة.
		- 7 حمل خرطوشة غسيل الكاشف.
		- 8 حدد Next (التالي). يبدأ فحص ما قبل الغسيل تلقائيًا.

#### يدء الغسيل

- حدد1 **(بدء)Start** .
- حددالغسيل،اكتمالعند2 **Home) الصفحة الرئيسية)**.

#### بعد الغسيل

<span id="page-40-0"></span>بعد الغسيل، ستبقى أكواب الشفط في الموضع السفلي لمنع الهواء من الدخول في النظام. دع الخراطيش في مكانها حتى حلول موعد التشغيل المقبل.

#### استبدال مُر شّح المو اء

تأتي الأنظمة الجديدة مزودة بثلاثة مُرشِّحات هواء احتياطية. يجب تخزينها واستخدامها عند تلقي طلب من الجهاز بتغيير المُرشِّح.

يضمن مرشح الهواء تدفق الهواء عبر الجهاز<sub>.</sub> يعرض البرنامج إشعارًا لتغيير مرشح الهواء كل 90 يومًا<sub>.</sub> عند ظهور مطالبة، حدد **تذكير في غضون يوم واحد**، أو اتبع الإجراء التالي وحدد **المرشح المُغيّر** يُعد تعيين العد التنازلي لمدة 90 يومًا بعد اختيار ا**لفلتر الذي تم تغييره**.

- 1 أزل مرشح الهواء الجديد من العبوة واكتب تاريخ تثبيته على إطار الفلتر
- 2 في الجزء الخلفي من الجهاز، اضغط لأسفل أعلى درج المرشح لتحرير الدرج.
- 3 أمسك الجزء العلوي من درج المرشح واسحب لأعلى لرفع الدرج تمامًا خارج الجهاز.
	- 4 أزل مرشح الهواء القديم وتخلص منه.
	- 5 أدخل مرشح الهواء الجديد في الدرج.

ملاحظة لا يعمل مرشح الهواء بصورةٍ صحيحة في حال وضعه عكسيًا. لذا تأكد من إدخال مُرشّح الهواء في الدرج حتى يمكنك رؤية السهم الأخضر "مُتجهًا لأعلى"، ولا يمكنك رؤية ملصق التحذير . حيث يجب أن يُشير السهم نحو مقبض درج المرشح.

6 حرك درج المرشح داخل الجهاز . ادفع الجزء العلوى من درج المرشح لأسفل حتى يستقر في مكانه ِ

الشكل 22 إدخال مرشح الـهواء

![](_page_41_Figure_2.jpeg)

## الملحق A الإعدادات والمهام الإدارية لمدير التشغيل المحلي

<span id="page-42-1"></span><span id="page-42-0"></span>![](_page_42_Picture_368.jpeg)

#### المقدمة

تتطلب الإعدادات والمهام التالية أذونات إدارية من المستخدم:

- <sup>t</sup> **accounts user Manage حسابات(إدارة المستخدمين)** لإضافة— المستخدمين وتعيين الأذونات المرور.كلماتوتعيين
- <sup>t</sup> **settings system NOS Edit) تحرير )NOSنظامإعدادات** أيقونةخلالمنNOSتطبيقعلىبالتعديليسمح— Manage Instrument (إدارة الجهاز) الموجودة على الشاشة الرئيسية لجهاز NextSeq 550Dx.
- **الاستان المحلي) Manage Local Run Manager system settings (إدارة إعدادات <b>نظ**ام مدير التشغيل المحل*ي)* التعيين معلمات أمان النظام ومواعيد الصيانة وحسابات الخدمة.
- **€ Relink the Run Folder (إعادة ربط مجلد التشغيل)—في حال حذف مجلد عملية التشغيل ثم استعادته، يسمح هذا الإعداد بربط عملية** التشغيل المُضمنة في المجلد المُستعاد ليُعاد ترتيبها للتحليل.
	- <sup>t</sup> **trails audit View) عرض سجلات التدقيق)** ونشاطالزيارةمراتعدديرصد— المستخدم.

يُمكن تهيئة الأذونات الخاصة بتنفيذ المهام التالية في إعداد إدارة المستخدم:

- **keboot into research use only mode (إعادة التشغيل في وضع الاستخدام البحثي فقط)— يسمح هذا الإعداد بإعادة تشغيل** أمر الوضع البحثي الذي يُغير برنامج النظام إلى وضع الاستخدام البحثي فقط (RUO).
- **ا≫ Edit module settings (تحرير إعدادات الوحدة ال<b>نمطي**ة)— يسمح بتهيئة إعدادات الوحدة النمطية، مثل تحميل ملفات البيان لاستخدامها مع جميع عمليات التشغيل باستخدام وحدة تحليل محددة.
	- <sup>t</sup> **analysis Requeue التحليل)إجراء(إعادة** بتحريريسمح— راجعالتحليل.تشغيلإعادةثمالمَعلمات [إيقافهأوالتحليلإجراءإعادة](#page-35-0) في الصفحة 31.

#### Management User) إدارة المستخدم)

<span id="page-42-2"></span>تررد جميع حسابات المستخدمين في صفحة User Management (إدارة المستخدم)، والتي تتضمن الاسم الأول واسم العائلة واسم المستخدم لكل حساب.ٍ ثدار كلٍّ من الدور والأذونات المرتبطة به ضمن تفاصيل كل حساب.ِ يُوجد دوران ممكنان، إما مسؤول وإما مستخدم.

- t **المسؤولدور** بكاملالمسؤولأدوارتتمتع— الأذونات، بصورةٍ افتراضية.
- **> دور المستخدم —يُ**مكن تكوين أدوار المستخدم بناءً على مجموعة فرعية من الأذونات المحتملة. يُمكن لجميع المستخدمين إنشاء عمليات تشغيل بغض النظر عن إعدادات الأذونات.

يُمكن لمستخدم مسؤول فقط عرض صفحة User Management (إدارة المستخدم).

ملاحظة أنشئ أكثر من حساب مستخدم مسؤول. إذا أغلق المستخدم المسؤول الوحيد على الجهاز، فلن يتمكن سوى فريق الدعم الفني في Illumina من فتح الجهاز .

ملاحظة بناءً على حجم شاشة عرض البرنامج، قد تظهر قائمة Tools (الأ**دوات)** موجزة أسفل قائمة الزاوية عاليسرى العليا.

#### أذونات المستخدم

![](_page_43_Picture_397.jpeg)

#### إنشاء مستخدم جديد

- <span id="page-43-1"></span>بلوحةالتنقلشريطمن1 قائمةحددالمعلومات، **Tools) الأدوات)** حددثم، **Management User) إدارة المستخدم)**.
	- صفحةمن2 Management User) إدارة حددالمستخدم)، **User Create) إنشاء مستخدم)**.
	- 3 في مربع الحوار Create New User (إنشاء مستخدم جديد)، أدخل اسم المستخدم الجديد الأول والأخير.
		- 4 أدخل اسم مستخدم في حقل User Name (اسم المستخدم). يجب أن تكون أسماء المستخدمين فريدة ولا يُمكن إعادة استخدامها أو تحرير ها لاحقًا.
		- 5 أدخل كلمة مرور مؤقتة في حقل New Password (كلمة المرور الجديدة). إذ إن كلمات المرور المؤقتة لا تُحفظ في سجل كلمات المرور المحفوظة ومن ثم يُمكن إعادة استخدامها.
		- 6 أعد إدخال كلمة المرور المؤقتة في حقل Confirm New Password (تأكيد كلمة المرور الجديدة).
			- حددالأدوار،أحدلتحديد7 **Admin) مسؤول)** أو **User) مستخدم)** الخيارات.بينللتبديل
				- 8 حدد أذونات المستخدم بناءً على دور المستخدم المُحدد.
					- حدد9 **User Create) إنشاء مستخدم)**.

#### إعادة تعيين كلمة مرور المستخدم

- <span id="page-43-0"></span>بلوحةالتنقلشريطمن1 قائمةحددالمعلومات، **Tools) الأدوات)** حددثم، **Management User) إدارة المستخدم)**.
	- 2 حدد موقع اسم المستخدم الذي ترغب في تحريره، وحدد أيقونة **Edit** (تحرير) . ♦.
	- 3 أدخل كلمة مرور مؤقتة في حقل New Password (كلمة المرور الجديدة). إذ إن كلمات المرور المؤقتة لا تُحفظ في سجل كلمات المرور المحفوظة ومن ثم يُمكن إعادة استخدامها.
	- 4 أعد إدخال كلمة المرور المؤقتة في حقل Confirm New Password (تأكيد كلمة المرور الجديدة).
		- حدد5 **User Update) تحديث المستخدم)**.

#### Unlock User Password (فتح كلمة مرور المستخدم)

<span id="page-43-2"></span>بلوحةالتنقلشريطمن1 قائمةحددالمعلومات، **Tools) الأدوات)** حددثم، **Management User) إدارة المستخدم)**.

- أيقونةوحددتحريره،فيترغبالذيالمستخدماسمموقعحدد2 **Edit) تحرير)** .
- حوارمربعمن3 User Edit) تحرير حددالمستخدم)، **User Unlock تأمين(إلغاء المستخدم)**.
	- 4 أدخل كلمة مرور مؤقتة في حقل New Password (كلمة المرور الجديدة).
- 5 أعد إدخال كلمة المرور المؤقتة في حقل Confirm New Password (تأكيد كلمة المرور الجديدة).
	- حدد6 **User Update) تحديث المستخدم)**.

#### تغبير أذونات المستخدم

- <span id="page-44-1"></span>بلوحةالتنقلشريطمن1 قائمةحددالمعلومات، **Tools) الأدوات)** حددثم، **Management User) إدارة المستخدم)**.
	- أيقونةوحددتحريره،تودّالذيالمستخدماسمموقعحدد2 **Edit) تحرير)** .
	- حددالأدوار،أحدلتغيير3 **Admin) مسؤول)** أو **User) مستخدم)** الخيارات.بينللتبديل
		- 4 حدد أذونات المستخدم بناءً على دور المستخدم المُحدد.
			- حدد5 **User Update) تحديث المستخدم)**.

#### حذف مستخدم

- <span id="page-44-2"></span>بلوحةالتنقلشريطمن1 قائمةحددالمعلومات، **Tools) الأدوات)** حددثم، **Management User) إدارة المستخدم)**.
	- 2 حدد موقع اسم المستخدم الذي ترغب في تحريره، وحدد أيقونة **Edit (تحرير)** .
	- حوارمربعفي3 User New Create حددجديد)،مستخدم(إنشاء **User Delete) حذف مستخدم)**. علمًا بأنه بعد حذف أي مستخدم، لن يُمكنك إنشاء حساب بهذا الاسم مجددًا.
		- حددالمستخدم،حذفمنكيُطلبعندما4 **Delete) حذف)**.

#### اعدادات النظام

تُعد إعدادات النظام معلمات عالمية مخصصة لأمان المستخدم وصيانة البيانات الآلية.

- ه تتضمن إعدادات أمان المستخدم مدة انتهاء صلاحية كلمة المرور، والحد الأقصى لمحاولات تسجيل الدخول، ومدة مهلة الخمول.
- <span id="page-44-0"></span>ستقضمن إعدادات صيانة البيانات التنظيف التلقائي لمجلدات عمليات التشغيل غير النشطة وعد مرات النسخ الاحتياطي لقاعدة البيانات، وكذا أمر النسخ الاحتياطي الفوري لقاعدة البيانات.
- <span id="page-44-3"></span>> عيّن حسابات خدمة التحليل وحسابات خدمات المهام الخاصة بنظام التشغيل Windows إذا كان مجلد إخراج عملية التشغيل في مسار شبكة. الإعداد الافتراضي عبارة عن حساب نظام محلي.

يُمكن لمستخدم مسؤول فقط عرض صفحة System Settings (إعدادات النظام).

ملاحظة بناءً على حجم شاشة عرض البرنامج، قد تظهر قائمة Tools (الأ**دوات)** موجزة أسفل قائمة الزاوية ■ اليسرى العليا<sub>.</sub>

#### حدد إعدادات أمان النظام

- بلوحةالتنقلشريطمن1 قائمةحددالمعلومات، **Tools) الأدوات)** حددثم، **Settings System) إعدادات النظام).**
	- 2 حدد علامة التبويب Security (الأمان).
	- 3 حدد عدد الأيام المتبقية على موعد انتهاء صلاحية كلمة المرور وضرورة إعادة تعيينها.
	- 4 حدد عدد الأيام التي يُذكر فيها المستخدم بإعادة تعيين كلمة المرور قبل انتهاء صلاحيتها.
- 5 حدد الحد الأقصبي لعدد المحاولات التي يُمكن للمستخدم إدخال بيانات اعتماد تسجيل دخول غير صالحة قيل إغلاق النظام.
- 6 حدد عدد الدقائق الممكنة لاستمرار خمول النظام قبل تسجيل خروج المستخدم تلقائيًا.
	- حدد7 **(حفظ)Save** .

حدد إعدادات صبيانة النظام

- بلوحةالتنقلشريطمن1 قائمةحددالمعلومات، **Tools) الأدوات)** حددثم، **Settings System) إعدادات النظام).**
	- التبويبعلامةحدد2 Maintenance) الصيانة).
- <span id="page-45-2"></span>3 لتمكين حذف المجلدات غير النشطة تلقائيًا، حدد خانة الاختيار **Enable Automatic Deletion (تمكين الحذف التلقائي)**. عند تمكين هذا الخيار، يحذف النظام المجلدات غير النشطة من مجلد التحليل الافتراضـي بعد الوقت المُحدد.
- 4 في حال تحديد خانة الاختيار Enable Automatic Deletion (تمكين الحذف التلقائي)، حدد عدد أيام عدم النشاط قبل تتشيط أمر الحذف التلقائي.
- <span id="page-45-1"></span>5 لتحديد موقع النسخ الاحتياطي لقاعدة البيانات، أدخل مسارًا مفضلًا لموقع نسخ احتياطي. لاستعادة قاعدة بيانات قد سبق نسخها احتياطيًا، تواصل مع خدمة الدعم الفني بشركة Illumina.
	- 6 في حقل Backup Period (فترة النسخ الاحتياطي)، أدخل المدة المستغرقة بين كل نسخة احتياطية بالأيام.
		- احتياطيةنسخةلإنشاء7 حددفورية، **Now Backup) النسخ الاحتياطي الآن)**.
			- حدد8 **(حفظ)Save** .

#### تحدبد اعداد حسابات خدمة النظام

- بلوحةالتنقلشريطمن1 قائمةحددالمعلومات، **Tools) الأدوات)** حددثم، **Settings System) إعدادات النظام)**.
	- 2 حدد علامة التبويب Service Accounts (حسابات الخدمة).
- 3 لتمكين Windows Analysis Service (خدمة تحليل نظام Vindows) و)Windows (حسابات خدمة المهام)، حدد**Account Windows) حساب )Windows** . تأكد من أن حساب الخدمة الذي تدخله لديه إذن بالقراءة والكتابة في مجلد مخرجات عملية التشغيل.
- 4 أدخل اسم مستخدم في حقل User Name (اسم المستخدم). بالنسبة للأجهزة التي تعمل بنظام Windows 10 باستخدام حساب محلي، قم بتضمين علامة .\ في اسم المستخدم (على سبيل المثال، .\ا**سم المستخدم)** بالنسبة لمستخدمي المجال، أدرج اسم المجال، ثم شرطة مائلة للخلف في اسم المستخدم (على سبيل المثال، ا**لمجال\اسم المستخدم**) .
- 5 أدخل كلمة مرور جديدة في حقل Password (كلمة المرور). يتطلب نظام التشغيل Windows تغيير كلمة مرور Windows كل 180 يومًا. تأكد من تحديث حساب Windows في Local Run Manager (مدير التشغيل المحلي) باستخدام كلمة مرور نظام التشغيل Windows نفسها.
	- حدد6 **(حفظ)Save** .

#### اعدادات الوحدة

<span id="page-45-0"></span>توفّر صفحة Module Settings (إعدادات الوحدة) قائمة بوحدات التحليل المثبتة في لوحة التنقل اليُسرى. يفتح كل اسم وحدة تحليل صفحة توضّح تفصيليًا إصدار الوحدة وتاريخ آخر تعديل.

بالنسبة للوحدات النمطية التي نتطلب بيائا، أضف ملفات البيان إلى الوحدة النمطية لإتاحتها لجميع عمليات التشغيل. يلزم الحصول على أذونات على مستوى المستخدم المسؤول.

بلوحةالتنقلشريطمن1 المعلومات، قائمةفوقانقر **Tools) الأدوات)** فوقانقرثم، **Settings Module) إعدادات الوحدة)**.

ملاحظة بناءً على حجم شاشة عرض البرنامج، قد تظهر قائمة **Tools (الأدوات)**موجزة أسفل القائمة أعطى اليسرى العليا.

2 - انقر فوق اسم الوحدة في لوحة التنقل اليسر ي

#### فوقانقر3 **Manifest Add بيان)(إضافة** .

4 انتقل إلى ملف البيان، وحدد البيان الذي تريد إضافته، وانقر فوقOpen (فتح).

#### سجلات التدقيق

<span id="page-46-0"></span>تحفظ سجلات التدقيق معلومات حول بعض الإجراءات، مثل وصول المستخدمين والتغييرات التي تحدث في ملف تعريف المستخدم أو مَعلمات النظام أو عملية التشغيل أو التحليل يضم إدخال كل سجل تدقيق المعلومات التالية:

- t ساعة24.بتنسيقيومشهر-عام-التاريخشكلفيويتمثلالوقت،
	- ل الهوية، ويتمثل في اسم المستخدم الذي بدأ الإجراء.
- ل نوع الإجراء، ويتمثل في وصف قصير محدد مسبقًا للإجراء المتخذ
- ﴾ العنصر المتأثر، بتمثل في أربع من فئات العناصر المتأثرة وهي المستخدم أو عملية التشغيل أو التحليل أو النظام.
	- لفرز قائمة سجلات التدقيق، حدد أيًا من عناوين العواميد لإجراء فرز بترتيب تصاعدي أو تتازلي.
		- يُمكن لمستخدم مسؤول فقط عرض صفحة سجلات التدقيق.

<span id="page-46-1"></span>ملاحظة بناءً على حجم شاشة عرض البرنامج، قد تظهر قائمة Tools (الأ**دوات)**موجزة أسفل القائمة أعصى اليسرى العليا.

#### فلتر ة سجلات التدقيق

- بلوحةالتنقلشريطمن1 قائمةحددالمعلومات، **Tools) الأدوات)** حددثم، **Trails Audit) سجلات التدقيق)**.
	- 2 من صفحة Audit Trails (سجلات التدقيق)، حدد أيقونة Filter (تصفية) .  $\blacksquare$

#### ملاحظة

يُمكنك تطبيق عوامل التصفية على النتائج المُصفاة مسبقًا لتتقيح القائمة بدرجة أكبر . لتطبيق عامل تصفية على قاعدة بيانات سجلات التدقيق بأكملها، امسح عو امل التصفية السابقة قبل المتابعة.

#### التصفية حسب التار يخ

- أيقونةحدد1 Calendar) التقويم) تاريخحددثم **From) البدء)**.
- أيقونةحدد2 Calendar) التقويم) تاريخحددثم **(الانتهاء)To** .
	- حدد3 **Filter) تصفية)**.

#### فلتر ة حسب اسم المستخدم

- 1 أدخل اسم المستخدم في حقل "من". يُمكنك إدخال أي جزءٍ من اسم المستخدم. لا يلزم استخدام العلامات النجمية (\*).
	- حدد2 **Filter) تصفية)**.

#### فلتر ة حسب الإجراء

- 1 أدخل وصف الإجراء في الحقل "ماذا". يُمكنك إدخال أي جزءٍ من وصف الإجراء. لا يلزم استخدام العلامات النجمية (\*).
	- حدد2 **Filter) تصفية)**.

فلتر ة حسب و صف العنصر المتأثر

- 1 أدخل أي جزءٍ من وصف العنصر المتأثر في حقل نص "العنصر المتأثر". علي سبيل المثال، يُمكن أن يكون الوصف اسم عملية تشغيل أو اسم مستخدم أو اسم وحدة تحليل أو اسم تقرير ٍ إذ يُمكنك إدخال أي جزءٍ من الوصف. لا يلزم استخدام العلامات النجمية (\*).
	- حدد2 **Filter) تصفية)**.

فلتر ة حسب فئة العنصر المتأثر

- العنصرفئةحسبللتصفية1 أيقونةحددالمُتأثر، Category) الفئة) حقلفي Item Affected) العنصر الخياراتأحدوحددالمتأثر) التالية:
	- t**( User)المستخدم** لعرضالقائمةلتصفيةالخيارهذايُستخدم— إجراءات المستخدم وإجراءات مصادقة المستخدم.
	- ﴾ ◘ ال**تشغيل**—يُستخدم هذا الخيار لتصفية القائمة لعرض التغييرات الطارئة على مَعلمات التشغيل أو وضع حالات التشغيل
		- **> ▲ التحليل—يُ**ستخدم هذا الخيار لتصفية القائمة لعرض التغييرات الطارئة على مَعلمات التحليل أو حالات التحليل.
- <span id="page-47-1"></span>t **النظام** لعرضالقائمةلتصفيةالخيارهذايُستخدم— تحميلاتمثلالنظام،مستوىعلىتحدثالتيالإجراءات أوالنظامصيانةأوالملفات إعدادات الأمان.

حدد2 **Filter) تصفية)**.

#### تصدير سجلات التدقيق

- بلوحةالتنقلشريطمن1 قائمةحددالمعلومات، **Tools) الأدوات)** حددثم، **Trails Audit) سجلات التدقيق)**.
	- 2 من صفحة Audit Trails (سجلات التدقيق)، حدد أيقونة Filter (تصفية)  $\blacktriangledown$  .
		- 3 استخدم عوامل التصفية المُفضّلة.
	- 4 حدد أيقونة Export (تصدير)  $\blacktriangle$  . يُنشئ البرنامج تقريرًا بتتسيق ملف PDF بتضمن اسم المستخدم وتاريخ التصدير ومَعلمات التصفية.

#### أبقو نات سجلات التدقيق

ئستخدم الرموز التالية على شاشة سجلات التدقيق.

<span id="page-47-0"></span>![](_page_47_Picture_279.jpeg)

## الملحق B استكشاف الأخطاء وإصلاحها

<span id="page-48-0"></span>![](_page_48_Picture_212.jpeg)

#### المقدمة

<span id="page-48-2"></span><span id="page-48-1"></span>في حال وجود مشكلات تتعلق بأداء عملية التشغيل أو جودتها، اتصل بالدعم الفني لشركة Illumina. راجع المساعدة الفنية في الصفحة 62.

#### التحقق من النظام

<span id="page-48-3"></span>التحقق من النظام ليس ضروريًا للعمليات العادية أو صيانة الجهاز. ومع ذلك، قد يطلب منك ممثل الدعم الفني لشركة Illumina إجراء فحص للنظام بهدف استكشاف الأخطاء وإصلاحها.

ملاحظة إذا كان من الضروري غسل الجهاز، فقم بإجراء عملية الغسيل قبل بدء التحقق من النظام.

يغلق بدء فحص النظام تلقائيًا برنامج التشغيل ويشغل برنامج الخدمة NextSeq 550Dx (NSS). بيدأ برنامج الخدمة ويُفتح إلى شاشة التحميل، التي تكون مُهيأة لاستخدام خيارات تحميل متقدمة.

يلزم استخدام بيانات اعتماد المستخدم لمسؤول Local Run Manager (مدير التشغيل المحلي) من أجل تسجيل الدخول إلى Service Software (برنامج الخدمة) قبل ظهور شاشة التحميل.

![](_page_48_Picture_213.jpeg)

الشكل 23٪ عمليات التحقق من النظام المتاحة

تشير مربعات الاختيار غير النشطة في شاشة الاختيار إلى الاختبارات التي تتطلب المساعدة من ممثل حقل Illumina.

إجراء فحص النظام

1 من شاشة إدارة الجهاز، اختر ا**لنحقق من النظا**م. عند مطالبتك بإغلاق برنامج NOS، اختر **نع**م.

#### 2 تحميل المستهلكات كالآتي:

- a حمّل حجرة تدفق مستعملة، عند عدم تواجد حجرة تدفق مستعملة بالفعل في الجهاز .
	- b أفرغ حاوية الكواشف المستعملة وإعادتها للجهاز.
- c أضف 120 مل من الماء الموافق لمعايير المختبرات إلى الخزان المركزي لخرطوشة غسيل التخزين المؤقت وحمله.
	- d حمل خرطوشة غسيل الكاشف. تأكد من أن خرطوشة غسيل الكاشف فارغة ونظيفة.
	- حدد3 **Load) تحميل)** التدفقحجرةالبرنامجيحرك. وخرطوشة الكاشفغسيل الموجودة حددبالموقع. **Next) التالي)**.
		- حدد4 **Next) التالي)** النظام.منالتحققيبدأ.
		- 5 **[اختياري]** عند اكتمال التحقق من النظام، اختر **عرض** بجوار اسم التحقق لعرض القيم المصاحبة لكل عملية تحقق<sub>.</sub>
			- حدد6 **Next) التالي)** النظام.منالتحققتقريريُفتَح.
			- 7 اختر **حفظ** لحفظ التقرير بملف مضغوط. انتقل إلى موقع الشبكة لحفظ الملف.
				- 8 عند الانتهاء، اختر **خروج**.
- 9 عند مطالبتك بإغلاق برنامج الخدمة وإعادة تشغيل برنامج التحكم NOS، اختر **Yes (نـُعم)**. يُعاد تشغيل برنامج التحكم تلقائيًا.

#### التحقق من الحركة

![](_page_49_Picture_329.jpeg)

#### التحقق من البصريات

![](_page_49_Picture_330.jpeg)

#### التحقق من السو ائليات

![](_page_49_Picture_331.jpeg)

#### التحقق الحراري

![](_page_49_Picture_332.jpeg)

#### <span id="page-50-2"></span>ملفات استكشاف الأخطاء واصلاحها

<span id="page-50-4"></span><span id="page-50-0"></span>قد يطلب ممثل الدعم الفني في Illumina انسخًا من الملفات الخاصة بعملية التشغيل أو الملفات الخاصة بالفحص لاستكشاف المشكلات وإصلاحها. عادةً ما تُستخدم الملفات التالية لاستكشاف الأخطاء وإصلاحها.

ملفات استكشاف الأخطاء واصلاحها لعمليات التسلسل

![](_page_50_Picture_379.jpeg)

### أخطاء التحليل في الوقت الفعلي

<span id="page-50-3"></span><span id="page-50-1"></span>لاستكشاف أخطاء التحليل في الوقت الفعلي (RTA) وإصلاحها، تحقق أولًا من سجل الأخطاء، الذي يكون مخزنًا في المجلد RTALogs. هذا الملف غير متواجد لعمليات التشغيل الناجحة. أدرج سجل الخطأ عند الإبلاغ عن مشكلات لفريق الدعم الفني لشركة Illumina.

### إصلاح أخطاء الفحص الآلي

في حال حدوث أخطاء خلال الفحص التلقائي، استخدم الإجراءات التالية الموصى بها لحل الخطأ.

#### عمليات فحص لتشغيل التسلسل

في حال فشل الفحص قبل التشغيل، لن يُغلق نظام تعريف موجات الراديو الخاص بخرطوشات الكواشف وسيمكن استخدامه في عملية تشغيل لاحقة. لكن سيتم قفل خلية التدفق، وخرطوشة الكاشف وأنظمة تحديد الهوية باستخدام موجات الراديو (RFIDs) لخرطوشة التخزين المؤقت أثناء بدء تشغيل برنامج التحكم، الذي قد يكون مطلوبًا لإصلاح أحد الأخطاء. يجب على المستخدم إزالة خلية التدفق، وخرطوشة وخرطوشة التخزين المؤقت من الجهاز قبل إعادة تشغيل النظام. بالإضافة إلى ذلك، سيتم قفل أنظمة تحديد الهوية باستخدام موجات الراديو (RFIDs) للمستهلكات بعد اختراق سدادات الرقاقات المعدنية. وبمجرّد قراءة البرنامج لنظام تحديد الهوية باستخدام موجات الراديو (RFID) الخاص بخلية التدفق، بيدأ تشغيل مؤقت بمدة 7 ساعات قبل اعتبار خلية التدفق مغلقة وغير قابلة للاستخدام.

![](_page_51_Picture_314.jpeg)

#### حاوية الكواشف المستعملة ممتلئة

ابدأ دائمًا أي عملية تشغيل بحاوية فارغة من الكواشف المستهلكة.

<span id="page-51-1"></span><span id="page-51-0"></span>إذا بدأت عملية تشغيل دون إفراغ حاوية الكواشف المستهلكة، تشغل مستشعرات النظام البرنامج لإيقاف عملية التشغيل مؤقئًا عند امتلاء الحاوية. لا يُمكن لأجهزة استشعار النظام إيقاف عملية تشغيل مؤقئا أثناء جمع العناقيد أو إعادة التركيب المزدوج أو الغسيل التلقائي بعد التشغيل. عندما تتوقف عملية التشغيل مؤقئًا، يفتح مربع حوار به خيارات لرفع أكواب الشفط وتفريغ الحاوية الممتلئة.

#### حاوية الكواشف المستعملة الفارغة

- 1 حدد **رفع** أكواب الشفط.
- 2 أزل حاوية الكواشف المستعملة وتخلص من المحتويات على النحو الملائم.

الكواشف المستعملة فارغة الكواشفة الكواشف الكواشف المستعلمة وأعد تحميل الحاوية الفارغة.

- 3 أعد الحاوية الفارغة إلى حجرة التخزين المؤقت.
	- 4 حدد **متابعة** تُستأنف عملية التشغيل تلقائيًا.

#### ر سالة خطأ في مصفو فة التعدد للأقر اص المستقلة RAID

<span id="page-52-5"></span><span id="page-52-0"></span>إن جهاز الكمبيوتر NextSeq 550Dx مدمج بأربعة محركات أقراص صلبة، منها اثنان لوضع التشخيص واثنان لوضع البحث. إذا بدأ محرك أقراص صلبة في الإخفاق في عمله، فسوف يُنشئ النظام رسالة خطأ مصفوفة التعدد للأقراص المستقلة RAID ويقترح عليك التواصل مع الدعم الفني لشركة Illumina. وفي هذه الحالة عادةً ما يلزم استبدال القرص الصلب.

<span id="page-52-1"></span>يُمكنك متابعة خطوات إعداد عملية التشغيل والتشغيل العادي إن الغرض من الرسالة هو جدولة الخدمة مقدمًا لتجنب الانقطاعات في تشغيل الجهاز بصورةٍ علاية. يُمكن التعرف على خطأ مصفوفة التعدد للأقراص المستقلة RAID بواسطة مسؤول فقط. قد يؤدي استخدام جهازك مع محرك أقراص صلبة واحد فقط إلى فقدان البيانات.

#### خطأ في تخز ين الشبكة

تنتج أخطاء تخزين الشبكة عن أحد الأسباب التالية:

- <span id="page-52-4"></span>**مساحة تخزين غير كافية لمجلد الإخراج—** زد مقار المساحة على جهاز التخزين أو انقل مجلد الإخراج إلى موقع به مساحة تخزين كافية.
	- لا **يُمكن الاتصال بوحدة تخزين الشبكة** تحقق من مسار مجلد الإخراج. انظر تع*يين مجلد الإخراج الافتراضي في* الصفحة 18.
	- **> لا يستطيع النظام الكتابة إلى وحدة تخزين الشبكة—** استشر مسؤول تكنولوجيا المعلومات لديك للتحقق من الأذونات<sub>.</sub> يتطلب حساب Windows على نظام التشغيل الخاص بالجهاز إذئا للقراءة والكتابة في مجلد الإخراج.

<span id="page-52-2"></span>يتطلب حساب Windows في Local Run Manager (مدير التشغيل المحلي) أيضًا إذنًا للقراءة والكتابة في مجلد الإخراج. راجع تحديد إعداد حسابات خدمة النظام في الصفحة 41.

#### تهيئة إعدادات النظام

<span id="page-52-3"></span>أجريت تهيئة النظام أثناء التثبيت. ومع ذلك، إذا لزم التغيير أو إذا كان النظام بحاجة إلى إعادة تهيئة، فاستخدم خيارات تهيئة النظام. يُسمح فقط لحساب مسؤول Windows بالوصول إلى خيارات تهيئة النظام.

t **الشبكةتهيئة** خياراتتوفر— لإعدادات المجال.واسمالكمبيوترواسم)DNS)المجالاسمخادموعنوانIPعنوان

#### تعيين تهيئة الشبكة

- 1 من شاشة إدارة الجهاز، حدد System Configuration (تهيئة ا**لنظام)**.
- اختر2 **تلقائيًاIPعنوانعلىالحصول** .DHCPخادمباستخدامIPعنوانعلىللحصول

ملاحظة بروتوكول تهيئة المضيف الحيوي (DHCP) هو بروتوكول شبكة قياسي يستخدم في شبكات IP من أجل التوزيع الحيوي لمعايير تهيئة الشبكة.

بدلًا من ذلك، اختر ا**ستخدام عنوان IP التالي** لتوصيل الجهاز بخادم آخر يدويًا كالآتي<sub>.</sub> تواصل مع مسؤول الشبكة الخاصة بك للحصول على العناوين المحددة لمنشأتك.

- له = أدخل عنوان IP. عنوان IP هو سلسلة مكونة من 4 أرقام مفصولة عن بعضها بنقطة، بشبه 168.62.20.37، على سبيل المثال.
	- ه أدخل قناع الشبكة الفرعية، والذي يُعد نقسيمًا فرعيًا لشبكة IP.
	- أدخل البوابة الافتراضية، والتي تعد جهاز التوجيه على الشبكة الذي يتصل بالإنترنت.

3 اختر ا**لحصول على خادم DNS تلقائيًا** لتوصيل الجهاز بخادم اسم المجال المرتبط بعنوان IP.

- بدلًا من نلك، اختر ا**ستخدام عناوين خادم DNS التالية** لتوصيل الجهاز بخادم اسم المجال يدويًا كالآتي.
- t DNSعنوانأدخل المستخدمالخادماسمهوDNSعنوانالمفضل. .IPعناوينإلىالمجالأسماءلترجمة
- له أدخل عنوان DNS البديل. يستخدم البديل إذا لم يستطع DNS المفضل ترجمة اسم مجال محدد إلى عنوان IP.

اختر4 **(حفظ)Save** شاشةإلىللذهاب الكمبيوتر.

ملاحظة يُعيّن اسم الكمبيوتر الخاص بالجهاز خلال وقت تصنيعه. يمكن أن تؤثر أي تغييرات في اسم الكمبيوتر على الاتصال وتتطلب مسؤول الشبكة.

- 5 وصل الكمبيوتر الخاص بالجهاز إلى مجال أو مجموعة عمل كالآتي.
- t **بالنسبة للأجهزة المتصلة بالإنترنت** اختر— **المجالعضو** تتطلبمنشأتك.فيالإنترنتبشبكةاتصالبوجودالمرتبطالمجالاسمأدخلثم، تغييرات المجال اسم المستخدم المسؤول وكلمة المرور.
- **﴾ بالنسبة للأجهزة غير المتصلة بالإنترنت—اختر <b>عضو مجموعة عمل**، ثم أدخل اسم مجموعة العمل<sub>.</sub> تنفرد منشأتك باسم مجموعة العمل<sub>.</sub>
	- حدد6 **(حفظ)Save** .

## الملحق C التحليل في الوقت الفعلي

<span id="page-54-1"></span><span id="page-54-0"></span>![](_page_54_Picture_338.jpeg)

#### نظرة عامة على التحليل في الوقت الفعلي

يستخدم جهاز NextSeq 550Dx تطبيقًا لبرنامج التحليل في الوقت الفعلي (RTA) المُسمى RTA2. يعد التحليل في الوقت الفعلي 2 (RTA2) برنامجًا يعمل على الكمبيوتر الخاص بالجهاز، ويستخرج الكثافات من الصور، ويُجري استدعاء أساسيًّا، ومن ثم تعيين سجل الجودة للاستدعاء الأساسي. يجري التواصل بين برنامج التحليل في الوقت الفعلي 2 (RTA2) وبرنامج التشغيل من خلال واجهة شبكة الإنترنت HTTP وملفات الذاكرة المشتركة. إذا تم إنهاء برنامج التحليل في الوقت الفعلي 2 (RTA2)، فلن يتم استئناف المعالجة ولن يتم حفظ بيانات التشغيل.

#### إدخالات 2RTA

يتطلّب RTA2 الإدخال التالي من أجل المعالجة:

- صور الشرائح المتضمنة في ذاكرة النظام المحلية.
- + RunInfo.xml، الذي يُنشأ تلقانيًا في بداية عملية التشغيل ويمدك باسم عملية التشغيل، وعدد الدورات، وإذا ما كانت القراءة مفهرسة أم لا، وعدد الشرائح الموجودة على حجرة التدفق.
	- RTA.exe.config. وهو ملف تكوين برنامج بتنسيق XML.

يتلقى RTA2 أوامر من برنامج التشغيل حول موقع RunInfo.xml وإذا ما كان مجلد الإخراج الاختياري محددًا أم لا.

#### ملفات إخراج RTA2

توجد صور لكل قناة **تم اجتيازها** في الذاكرة على هيئة شرائح. تُعد الشرائح مناطق صغيرة مصورة في حجرة التدفق تُعَرَف على أنها مجال الرؤية بواسطة الكاميرا. من هذه الصور، يُنتج برنامج الإخراج في شكل مجموعة من ملفات الاستدعاء وملفات الفلترة المسجلة بجودة عالية. تدعم جميع الملفات الأخر ي ملفات الإخراج.

![](_page_54_Picture_339.jpeg)

<span id="page-54-2"></span>يوفر RTA2 المقاييس في الوقت الفعلي لجودة عملية التشغيل المخزنة كملفات InterOp. ملفات InterOp عبارة عن إخراج ثنائي يحتوي على مقاييس الشريحة والدورة ومستوى القراءة.

#### معالحة الأخطاء

يعمل برنامج التحليل في الوقت الفعلي 2 (RTA2) على إنشاء ملفات السجل وكتابتها في مجلد سجلات التحليل في الوقت الفعلي (RTA). سُجلت الأخطاء في ملف الأخطاء بتنسيق الملف .tsv\*.

نُقلت ملفات السجلات والأخطاء التالية إلى وجهة الناتج النهائي في نهاية المعالجة:

- ا ← \*GlobalLog.tsv، يلخص أحداث التشغيل المهمة.
- ا≫ \* LaneNLog.tsv\* يسرد أحداث المعالجة لكل ممر.
- + \* Error.tsv\* يسرد الأخطاء التي حدثت أثناء التشغيل.
- \* WarningLog.tsv\* يسرد التحذيرات التي حدثت أثناء التشغيل.

#### خدمة النسخ العالمية

<span id="page-55-3"></span><span id="page-55-0"></span>بتوفر بجهاز NextSeq 550Dx خدمة النسخالعالمية. تتطلب خاصية RTA2 أن تقوم الخدمة بنسخ الملفات من أحد مواقع المصدر إلى موقع الوجهة، وأن تقوم الخدمة بمعالجة طلبات النسخ بالترتيب المستلم. في حال حدوث استثناء، يكون الملف مطلوبًا للنسخ بناءً على عدد الملفات الموجودة في قائمة انتظار النسخ.

#### سير عمل التحليل في الوقت الفعلي

![](_page_55_Picture_236.jpeg)

#### انشاء قالب

<span id="page-55-2"></span>يعد إنشاء القالب الخطوة الأولى في سير عمل التحليل في الوقت الفعلي، والذي يحدد موقع كل عنقود في الشريحة باستخدام إحداثيات X وY. يتطلب إنشاء قالب بيانات صورة من الخمس دورات الأولى للتشغيل. يتم إنشاء القالب بعد أخر دورة قالب لإتمام تصوير الشريحة.

ملاحظة للكشف عن عنقود خلال إنشاء القالب، يجب على الأقل تواجد أساس واحد غير G في أول **5** دورات<sub>.</sub> وبالنسبة لأي تسلسل من تسلسلات المؤشر، يتطلب RTA2 قاعدة واحدة على الأقل بخلاف G في ا**لدورتين** الأوليين.

يستخدم القالب كمرجع لخطوة التسجيل واستخراج الكثافة في التسلسل. مواقع العنقود لحجرة التدفق بالكامل تكون مكتوبة في ملفات موقع العنقود (locs)، ملف واحد لكل خط.

#### التسجيل واستخراج الكثافة

بيدأ التسجيل واستخراج الكثافة بعد إنشاء القالب.

ه التسجيل الصور المنتجة خلال كل دورة لاحقة خاصة بالتصوير تجاه القالب.

t استخراجيحدد للصورةالقالبفيعنقودلكلالكثافةقيمةالكثافة المحددة.

في حال فشل التسجيل لأي صور موجودة في إحدى الدورات، لا يتم إنشاء استدعاءات أساسية لمهذه الشريحة في تلك الدورة.

#### تصحيح المطاورة

<span id="page-55-1"></span>في أثناء تفاعل التسلسل، بمتد كل شريط حمض نووي في عنقود بأساسٍ واحدٍ في الدورة ِ تحدث المطاورة وما قبل المطاورة عندما يخرج شريط من الطور خلال دورة الدمج الحالية.

t تحدث القواعد.إحدىتخلّفعندالمطاورة

ه تحدث عملية ما قبل المطاورة عندما نتقدم إحدى القواعد.

الشكل 24 المطاورة وما قبل المطاورة

![](_page_56_Figure_2.jpeg)

- بمرحلةتمرّالتيالقواعدإحدىمعقراءةA المطاورة
- B قراءة مع إحدى القواعد التي تمرّ بمرحلة ما قبل المطاورة.

يصحح RTA2 تأثيرات المطاورة وما قبلها، والذي يزيد من الحد الأقصى لجودة البيانات في كل دورة طوال عملية التشغيل.

الاستدعاء الأساسي

<span id="page-56-1"></span>يحدد الاستدعاء الأساسي إحدى القواعد (A، أو G) أو T) لكل عنقود في شريحة معينة بدائرة محددة. بستخدم جهاز NextSeq 550Dx التسلسل ثنائي القناة، والذي يتطلب صورتين فقط لتشفير البيانات لأربعة من أسس الحمض النووي (DNA)، واحدة من القناة الحمراء وواحدة من القناة الخضراء.

الكثافات المستخرجة من صورة قورنت بنتيجة صورة أخرى في أربعة تجمعات سكانية متميزة، تتطابق كل واحدة منها مع النوكليوتيدات. تحدد عملية الاستدعاء الأساسي أي العناقيد التي ينتمي إليها السكان.

الشكل 25 تصوّر الكثافات العنقودية

![](_page_56_Figure_10.jpeg)

الجدول 1 الاستدعاءات الأساسية في التسلسل ذي القناتين

![](_page_56_Picture_187.jpeg)

#### مرور العناقيدمن الفلتر

<span id="page-56-2"></span><span id="page-56-0"></span>إن التحليل في الوقت الفعلي 2 (RTA2) يُفلتر البيانات الأولية أثناء التشغيل لإزالة القراءات التي لا تلبّي الحدّ الأدنى من مستوى جودة البيانات. تُزال العناقيد المتداخلة والعناقيد ذات الجودة المنخفضة. بالنسبة للتحليل نتائي القناة، يستخدم RTA2 نظامًا قائمًا على التحداد السكاني لتحديد نقاء الاستدعاء الأساسي. تمر العناقيد من الفلتر (PF) عند عدم وجود أكثر من استدعاء أساسي واحد في أول 25 دورة لديها نقاء أقل من 0.63. لا تُعد العناقيد التي لا تمر من الفلتر ذات استدعاء أساسي.

#### الاعتبارات المتعلقة بالمؤشر

تختلف قراءات مؤشر عملية الاستدعاء الأساسي من الاستدعاء الأساسي خلال القراءات الأخرى.

<span id="page-57-2"></span>يجب أن تبدأ قراءات المؤشر بأساس واحد على الأقل بخلاف G في أيٍّ من الدورتين الأوليين. إذا بدأت قراءة المؤشر باستدعاءين أساسيين لـ G، فلن يتم بث إشارة قوية. يجب أن تكون الإشارة موجودة في كلٍ من الدورتين الأوليين لضمان إزالة تعدد الإرسال.

لتحسين إمكانية إزالة تعدد الإرسال، حدد تسلسلات المؤشر الذي يوفر إشارة في قناة واحدة على الأقل، يُفضّل كلتا القناتين، لكل دورة. عند اتباع هذه الإرشادات، يُمكنك تجنب تركيبات المؤشر التي تنتج أسس G في أي دورة.

- t القناة CأوAالحمراء—
- t القناة TأوAالخضراء—

تضمن عملية الاستدعاء الأساسي الدقة عند تحليل نماذج إرسال الإشارات الضعيفة.

#### تعيين در جات الجو دة

<span id="page-57-1"></span><span id="page-57-0"></span>درجة الجودة، أو درجات الجودة، هي توقّع لاحتمالية وجود استدعاء أساسي غير صحيح. تُشير درجة الجودة الأعلى إلى أن أحد الاستدعاءات الأساسية أعلى في الجودة واحتمالية صحتها أكبر .

تعتبر درجة الجودة وسيلة مدمجة للوصول إلى احتمالات الخطأ الصغيرة. تمثل درجات الجودة بالعلامة Q(X))، إذ تشير X إلى الدرجة. يُبيّن الجدول التالي العلاقة بين درجة الجودة واحتمالية الخطأ.

![](_page_57_Picture_222.jpeg)

ملاحظة يستند تعيين درجات الجودة على نسخة مُعدّلة من خوارزمية فريد "Phred".

يعمل تعيين درجات الجودة على حساب مجموعة من مؤشرات التوقّع لكل استدعاء أساسي، ثم تُستخدم القيم المتوقّعة للبحث عن درجة الجودة في جدول الجودة. يتم إنشاء جداول الجودة لتقديم توقعات مثالية ذات جودة دقيقة لمعليات النتفنيل التي تم إنشاؤها عن طريق تهيئة محددة لنظام التسلسل الأساسي والإصدار الكيميائي.

بعد تحديد درجة الجودة، يتم تسجيل النتائج في ملفات استدعاء أساسية (\*.bcl.bgzf).

## الملحق D ملفات ومجلدات الإخراج

<span id="page-58-1"></span><span id="page-58-0"></span>![](_page_58_Picture_324.jpeg)

### ملفات الإخراج للتسلسل

<span id="page-58-4"></span>![](_page_58_Picture_325.jpeg)

#### <span id="page-58-3"></span>شرائح حجرة التدفق

<span id="page-58-5"></span><span id="page-58-2"></span>ئع الشرائح مناطق صغيرة مصورة في حجرة التدفق تُعَرَف على أنها مجال الرؤية بواسطة الكاميرا. يعتمد عدد الشرائح الإجمالي على عدد الممرات والقطاعات والأسطح المصورة في خليّة التدفق، وكيفية عمل الكاميرات معًا لتجميع الصور وتحتوي خلايا التدفق عالية الإخراج على إجمالي 864 شريحة.

#### الجدول 2 شرائح حجرة التدفق

![](_page_58_Picture_326.jpeg)

#### ترقيم الممر

<span id="page-59-0"></span>يُجرى تصوير ممري الصور 1 و3 المسميين بـ "زوج الممر أ" في الوقت نفسه. يُجرى تصوير ممري الصور 2 و4 المسميين بـ "الممر الزوجي ب" عند اكتمال تصوير زوج الممر أ.

![](_page_59_Figure_3.jpeg)

4و2الممرانب—الممرزوجB

### ترقيم القطاع

يُصور كل ممر في 3 قطاعات. تُرقم القطاعات من 1 إلى 3 لخلايا التدفق عالية الإخراج.

![](_page_59_Figure_7.jpeg)

#### تر قيم الكامير ا

تستخدم أداة NextSeq 550Dx 6 كاميرات لتصوير خلية التدفق.

<span id="page-59-2"></span><span id="page-59-1"></span>الكاميرات مرقمة من 1 إلى 6. الكاميرات 1–3 مخصصة لصور الممر 1. الكاميرات 4–6 مخصصة لصور الممر 3. بعد التقاط صور الممرين 1 و3، تتحرك وحدة التصوير على المحور X إلى ممري الصور 2 و4.

الشكل 28 ترقيم الكاميرا والأجزاء (تظهر خلية تدفق عالية الإخراج)

![](_page_60_Figure_2.jpeg)

ترقيم الشريحة

<span id="page-60-0"></span>توجد 12 شريحة في كل قطاع من كل جزء كاميرا. تُرقم الشرائح من 1 إلى 12، بغض النظر عن رقم القطاع أو جزء الكاميرا، ويُمثل برقمين.

![](_page_60_Figure_5.jpeg)

تضم الشريحة الكاملة 5 أرقام لتمثيل الموقع، على النحو التالي:

- t **السطح** السفليالسطحيمثل2العلوي;السطحيمثل1
	- t **القطاع** 3أو2أو1—
	- t **الكاميرا** 6أو5أو4أو3أو2أو1—

t **الشريحة** 12أو11أو10أو09أو08أو07أو06أو05أو04أو03أو02أو01—

على **سبيل المثال:**يُشير رقم الشريحة 12508 إلى السطح العلوي، قطاع 2، كاميرا 5، شريحة 8.

يُستخدم رقم الشريحة الكامل المكون من 5 أرقام في اسم ملف الصور المصغرة وملفات المطاورة التجريبية. للحصول على المزيد من المعلومات، راجع ملفات الإخراج للتسلسل في الصفحة 54.

<span id="page-61-0"></span>![](_page_61_Figure_1.jpeg)

# **I** الفهرس

d6 InterOp, [46](#page-50-2),<br><mark>L</mark>

<span id="page-62-0"></span>مدير التشغيل المحلي) Local Run Manager إنشاء عملية تشغيل [21](#page-25-0) سير عمل [11](#page-15-0)<br>**S** 

**W** settings account service) إعدادات [41](#page-45-1)الخدمة)حساب

Windows [9](#page-13-0)الوصول خروج [19](#page-23-1)<br>**ا** 

احتمالية الخطأ [53](#page-57-1) أخطاء فحص ما قبل التشغيل [46](#page-50-3) إدارة الجهاز ايقاف التشغيل [19](#page-23-2) إدارة المستخدم [38](#page-42-2) أذونات المستخدم [40](#page-44-1)تغيير [40](#page-44-2)حذف إرشادات استخدام الماء عالمي الجودة وفقًا لمعايير المختبرات [7](#page-11-0) أزواج الممرات [55](#page-59-0) استكشاف الأخطاء وإصلاحها حاوية الكواشف المستعملة [47](#page-51-1) اسم المستخدم وكلمة المرور [16](#page-20-2) اسم مستخدم النظام وكلمة المرور [16](#page-20-2) إعادة إجراء التحليل [31](#page-35-0) إعادة التشغيل [19](#page-23-3) الجهاز [18-19](#page-22-0) وضع البحث [18](#page-22-2) إعادة التشغيل إلى وضع البحث [16](#page-20-3) إعدادات التهيئة [48](#page-52-3) إعدادات [41](#page-45-2)الصيانة إعدادات النظام [17](#page-21-0), [40](#page-44-0) الأخطاء والتحنيرات [8](#page-12-2), [50](#page-54-2) الاستدعاء الأساسي [52](#page-56-1) الاعتبارات المتعلقة [53](#page-57-2)بالمؤشر الاعتبارات المتعلقة بالمؤشر [53](#page-57-2)

الإعدادات والمهام الإدارية [38](#page-42-1) [8](#page-12-2)الأيقونات الأخطاء [8](#page-12-2)والتحذيرات [9](#page-13-0)NOSتصغير مدير التشغيل المحلي [11](#page-15-1) البرنامج إعدادات التهيئة [48](#page-52-3) إنشاء عملية تشغيل [21](#page-25-0) [16](#page-20-2)تثبيت تحليل الصورة، الاستدعاء الأساسي [8](#page-12-3) على الجهاز [8](#page-12-3) فحص مساحة القرص [8](#page-12-4) مدة التشغيل 21-20 البيانات فترة النسخ الاحتياطي [41](#page-45-2) التحليل إعادة الترتيب [31](#page-35-0) عرض النتائج [29](#page-33-0) ملفات الإخراج [54](#page-58-4) التحليل، أولي نقاء الإشارة [52](#page-56-2) التدريب عبر الإنترنت [1](#page-5-3) [6](#page-10-1)التسلسل [20](#page-24-4)مقدمة التسلسل أثناء التحليل [10](#page-14-1) التصوير، التسلسل ثنائي القناة [52](#page-56-1) التعليمات [1](#page-5-3)المستندات التعليمات، الفنية [62](#page-66-1) التوافق [3](#page-7-2),[5](#page-9-0)RFIDتعقب خلية تدفق،خرطوشة [3](#page-7-2)الكاشف الجهاز إعادة التشغيل 19-18 إعدادات التهيئة [48](#page-52-3) الاسم المستعار [17](#page-21-2) الصورة الرمزية [17](#page-21-2) ايقاف التشغيل 19-18 بيانات الأداء [17](#page-21-1) [16](#page-20-2)تشغيل زر الطاقة [3](#page-7-3) مؤشرات الوضع [16](#page-20-3) [8](#page-12-2)الحالة الدورات في القراءة [20](#page-24-5) الدورات في كل قراءة [20](#page-24-3) [17](#page-21-3)الصوت الصيانة الوقائية [33](#page-37-3) العينات [13](#page-17-0)بحث علامة التبويب (العينات والنتائج) [30](#page-34-1)

برنامج التحكم [8](#page-12-3) برنامج التحليل في الوقت الحقيقي سير العمل [51](#page-55-0) برنامج التحليل في الوقت الفعلي [8](#page-12-3) [54](#page-58-4) RunInfo.xml [51](#page-55-1)المطاورة

#### **ت**

خدمة المراقبة الاستباقية لدى Illumina [17](#page-21-1) خدمة النسخ العالمية نقل البيانات خدمة النسخ العالمية [51](#page-55-3) خرطوشة التخزين المؤقت [6](#page-10-2), [26](#page-30-1) خرطوشة الكاشف الخزان رقم 6 [27](#page-31-0) خزان رقم 28 [34](#page-38-1) نظرة عامة [5](#page-9-0) خطأ في تخزين الشبكة [48](#page-52-4) خلية التدفق التصوير [55](#page-59-2) [22](#page-26-3)التغليف [22](#page-26-3)التنظيف الشرائح [54](#page-58-5) ترقيم الشريحة [56](#page-60-0) ترقيم الممرات [55](#page-59-0) دبابيس المحاذاة [23](#page-27-1) رقم القطاع [55](#page-59-1) خوا*ر*زمية فريد [53](#page-57-1)<br>**د** 

در جات الجودة [53](#page-57-1) دعم العملاء [62](#page-66-1)

#### **ر**

رسالة خطأ في مصفوفة التعدد للأقراص المستقلة RAID [48](#page-52-5)

#### **ز**

زر التشغيل [16](#page-20-2) زر الطاقة [3](#page-7-3)

#### **س**

سجلات التدقيق أيقونات [43](#page-47-0) [43](#page-47-1)تصدير [42](#page-46-1)تصفية [42](#page-46-0)عرض سير العمل إعداد خلية التدفق [22](#page-26-3) الاعتبارات المتعلقة بالمؤشر [53](#page-57-2) [51](#page-55-0)التسلسل الكواشف المستعملة [24](#page-28-0) تحقق ما قبل التشغيل [27](#page-31-1) خرطوشة التخزين المؤقت [26](#page-30-1) خرطوشة الكاشف [26](#page-30-0) خلية التدفق [23](#page-27-1) مدة التشغيل 21-20 مقاييس التشغيل [28](#page-32-2) نظرة عامة [21](#page-25-2) هيبوكلوريت [34](#page-38-1) سير عمل التسلسل [20](#page-24-2), [51](#page-55-0)

### **ش**

شريط الحالة [2](#page-6-1)

#### **ص**

صيانة الجهاز [6](#page-10-3)المستهلكات صيانة، وقائية [33](#page-37-3)

#### **ط**

طول القراءة 21-20

### **ع**

علامة التبويب sequencing information (معلومات [30](#page-34-2)التسلسل) عمليات التشغيل [13](#page-17-1)إخفاء [28](#page-32-2)التقدم [13](#page-17-0)بحث [14](#page-18-2)تثبيت [13](#page-17-2)تحرير [13](#page-17-3)تصفية علامة التبويب نظرة عامة حول عملية التشغيل [29](#page-33-1) [12](#page-16-0)نشطة عملية استكشاف الأخطاء وإصلاحها فحص النظام [44](#page-48-3) فحص ما قبل التشغيل [46](#page-50-3) ملفات تشغيل محددة [46](#page-50-4) عملية التشغيل [21](#page-25-0)إنشاء تعيين وقت البدء [17](#page-21-1)

## **غ**

غسيل [32](#page-36-0)تلقائي غسيل الجهاز [33](#page-37-4) غسيل ما بعد التشغيل [32](#page-36-0)

#### **ف**

فحص النظام [44](#page-48-3) فلتر التنقية [52](#page-56-2) فلتر المرور ((([52](#page-56-2) PF فلتر الهواء [3](#page-7-4), [36](#page-40-0) فلترة مرور العناقيد [52](#page-56-2)

#### **ك**

كلمات المرور المستخدم [14](#page-18-0) كلمة المرور إعادة تعيين [39](#page-43-0) [38](#page-42-2)الإدارة الحالات [15](#page-19-1) انتهاء الصلاحية [40](#page-44-3) [39](#page-43-1)إنشاء [15](#page-19-2)تغيير عند المحاولات المسموح بها [40](#page-44-3) [39](#page-43-2)فتح

#### **ل**

لوحة المفاتيح [17](#page-21-3)<br><mark>م</mark>

مادة الفورماميد، الموقع رقم 6 [27](#page-31-2) مجلد التشغيل تحديد الموقع [17](#page-21-1) تغيير الموقع [32](#page-36-1) [14](#page-18-1)حذف مجلد عملية التشغيل إعادة ربط [14](#page-18-3) تحديد الموقع [18](#page-22-1) ضبط الإخراج [18](#page-22-1) مدة التشغيل 21-20 مدير التشغيل المحلي إعدادات الوحدة [41](#page-45-0) [11](#page-15-1)الأيقونات عرض [10-11](#page-14-2) كلمات مرور المستخدم [14](#page-18-0) مساحة القرص [8](#page-12-4)فحص مستهلكات خرطوشة [5](#page-9-0)الكاشف مفتاح الطاقة [16](#page-20-2) مقاييس التشغيل [28](#page-32-2) ملفات [46](#page-50-2), 46, 46, [54](#page-58-3) ملفات الإخراج [54](#page-58-4) ملفات الإخراج، التسلسل [54](#page-58-4) ملفات الاستدعاء الأساسي [54](#page-58-4) ملفات الفلتر [54](#page-58-4) ملفات الموقع [54](#page-58-4) موقع العنقود الملفات [54](#page-58-4) انشاء قالب [51](#page-55-2) موقع النسخ الاحتياط*ي* [41](#page-45-2)<br>**ه** 

هيبوكلوريت الصوديوم، الغسيل [34](#page-38-1)<br>**و** 

وضع الاستخدام البحثي فقط (([16](#page-20-3) RUO, [18](#page-22-2) ,16

## المساعدة الفنية

#### للمساعدة الفنية، اتصل بمسؤولي الدعم الفني لدى شركة Illumina.

![](_page_66_Picture_292.jpeg)

#### أرقام هواتف مسؤولي دعم العملاء لدى شركة Illumina

<span id="page-66-1"></span><span id="page-66-0"></span>![](_page_66_Picture_293.jpeg)

و**رق بيانات السلامة (SDS)**—متوفر على موقع شركة Illumina على support.illumina.com/sds.html. م**ستندات المنتج**ـــمتوفرة للتنزيل من خلال support.illumina.com.

![](_page_67_Picture_1.jpeg)

Illumina Illumina Way 5200 .San Diego, California 92122 U.S.A (4566) +1.800.809. ILMN 1.858.202.4566 (خارج أمريكا الشمالية) techsupport@illumina.com www.illumina.com

![](_page_67_Picture_3.jpeg)

Illumina Netherlands B.V. Steenoven 19 DK Eindhoven 5626 هولندا

**الراعيةالجهة الأسترالية** Illumina Australia Pty Ltd **Nursing Association Building** Level 3, 535 Elizabeth Street Melbourne, VIC 3000 أستراليا

#### لأغراض الاستخدام في التشخيص المختبر ي فقط حقوق الطبع والنشر © 2021 محفوظة لشركة .Illumina, Inc جميع الحقوق محفوظة.

## illumina®